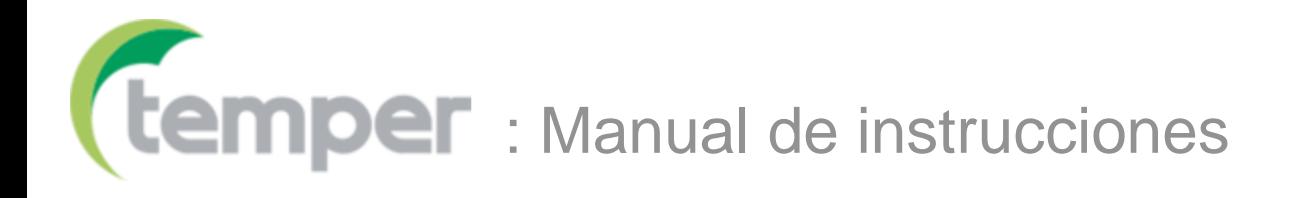

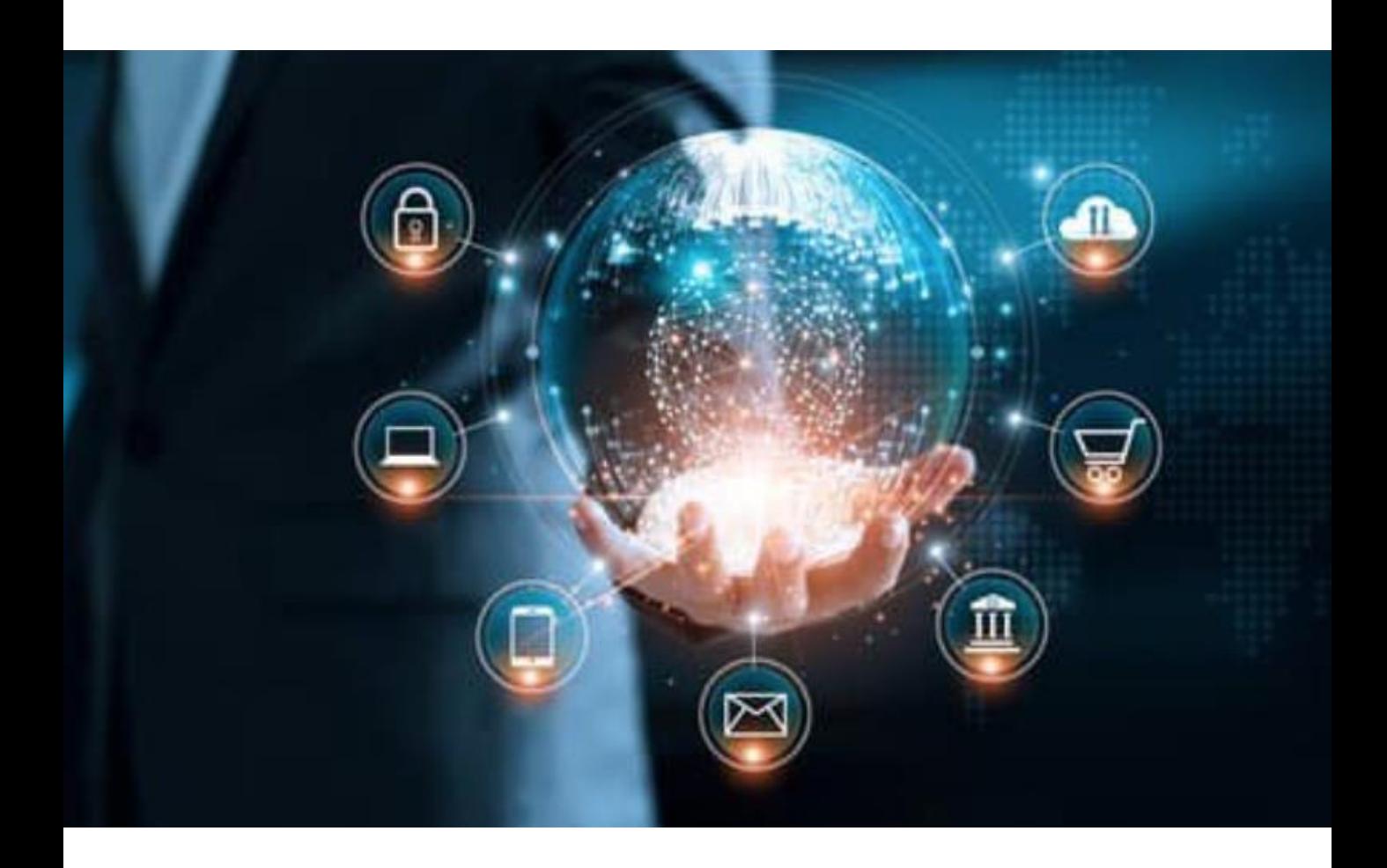

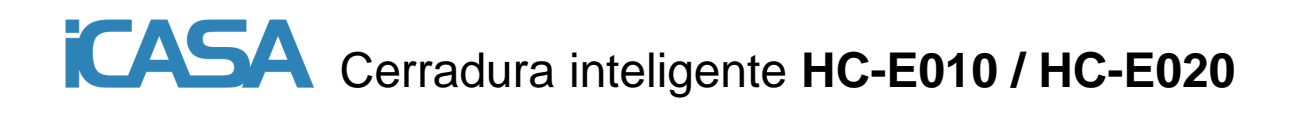

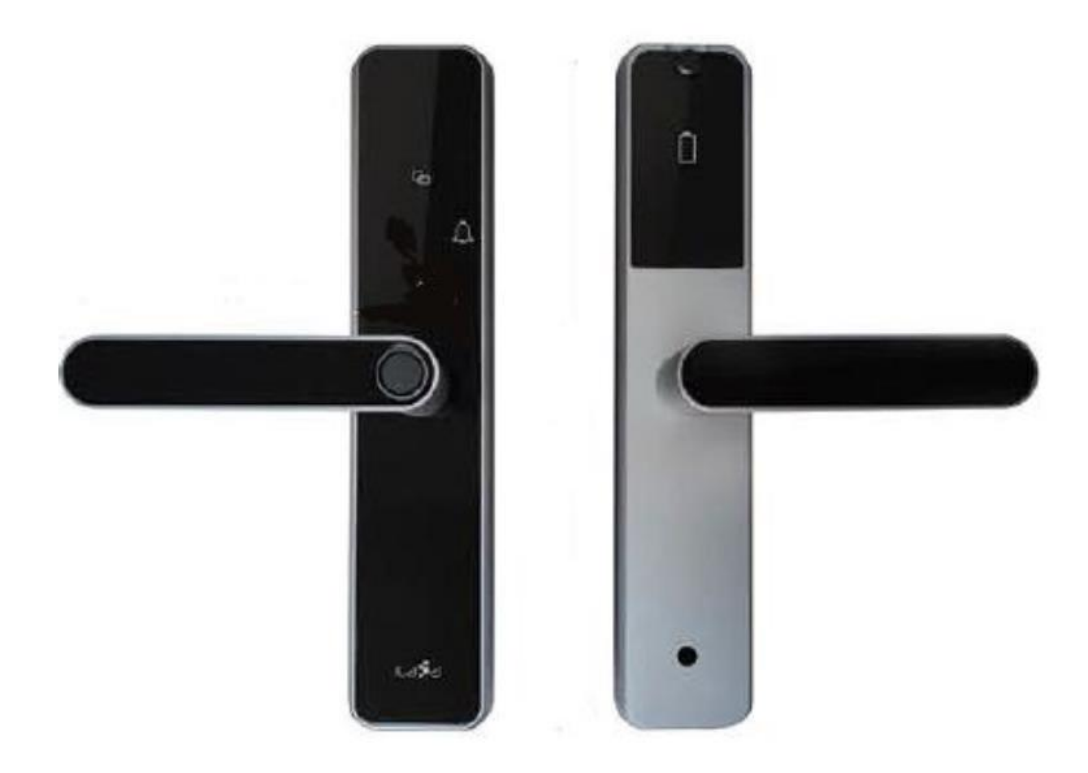

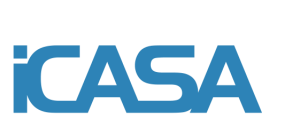

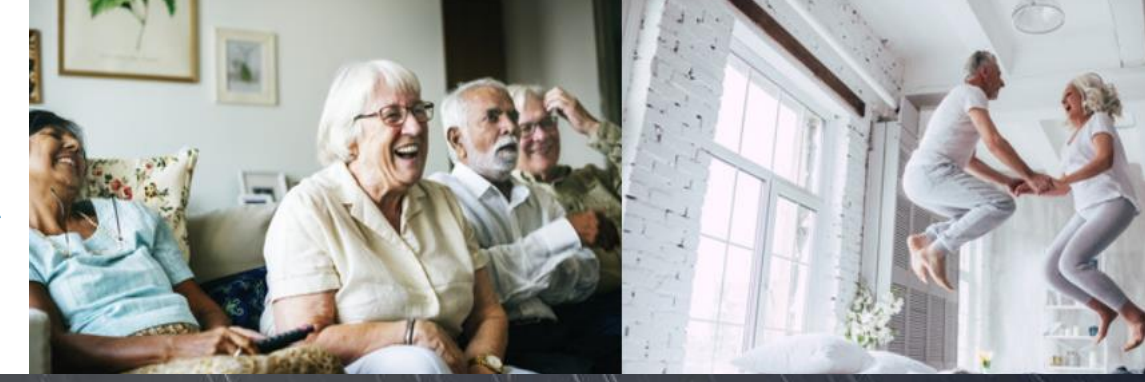

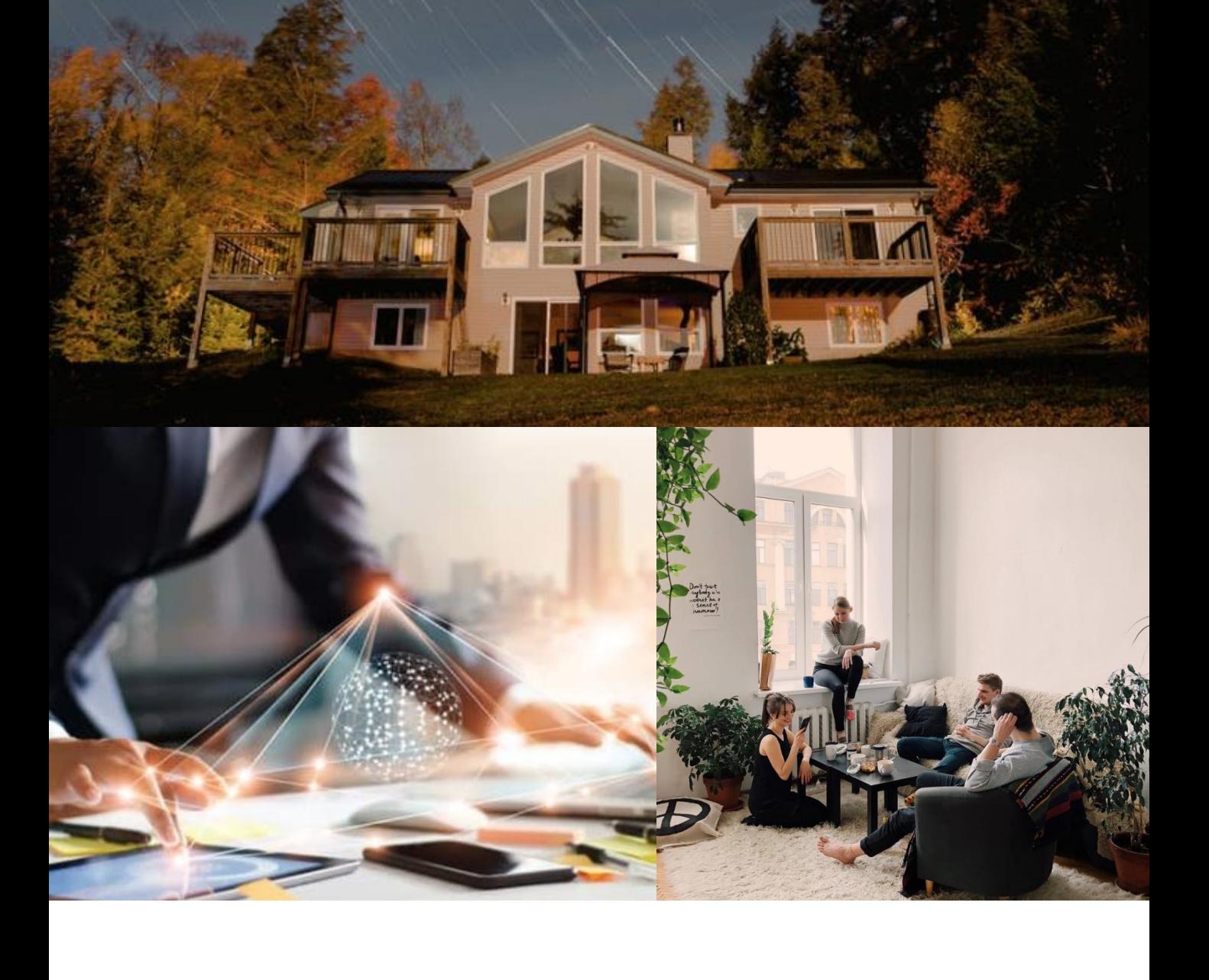

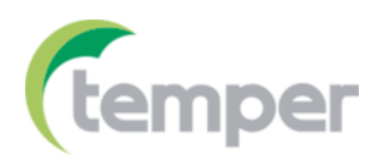

## **HOME**

# SMART

## **HOME**

**Temper y Boer** presentan su solución de cerradura inteligente, eficiente, segura, respetuosa con el medio ambiente, pensada para todas las personas y todas las edades.

Bienvenidos a vuestra **nueva seguridad.**

#### **ÍNDICE**

- 1- Introducción
- 2- Configuración y control de la cerradura.
	- 2.1- Configuración inicial sin la Gateway
	- 2.2- Configuración inicial con la Gateway
	- 2.3- Control de la cerradura inteligente
	- 2.4- Creación de administradores y usuarios
		- 1- Acceso por tarjeta
		- 2- Acceso por huella dactilar
		- 3- Acceso por password
	- 2.5- Convertir usuario en administrador o borrar usuario
- 3- Esquemas de posición de la manilla
- 4- Esquema de instalación
- 5- Ficha técnica
- 6- Packing list

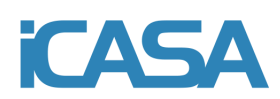

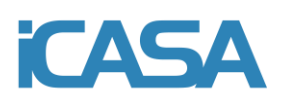

#### **1-Introducción**

La cerradura inteligente consta de 12 teclas táctiles. Para activar la pantalla se tiene que pulsar el botón central (doble rectángulo entrelazado)

El cabezal para huellas dactilares tiene la función de validación de huella y aviso de funciones a través de diferentes colores.

La longitud de la contraseña es de 6 bits aunque la cerradura admite contraseñas virtuales de hasta 15 bits.

Capacidad: el número total de tarjetas, contraseñas y huellas digitales admitidas es 100.

Carga de emergencia a través del puerto micro USB situado en la parte exterior de la cerradura.

Mediante la aplicación se podrá consultar los registros de desbloqueo (apertura en tiempo real y registro de intento de apertura NO autorizado si la cerradura está conectada a la Gateway ICASA; en ausencia de una Gateway, cualquier usuario puede conectase a la cerradura mediante el Bluetooth de su smartphone y comprobar el registro de desbloqueo).

Función de recordatorio de batería baja.

La cerradura funciona con la aplicación TuyaSmart. Disponible en Google Play y App Store.

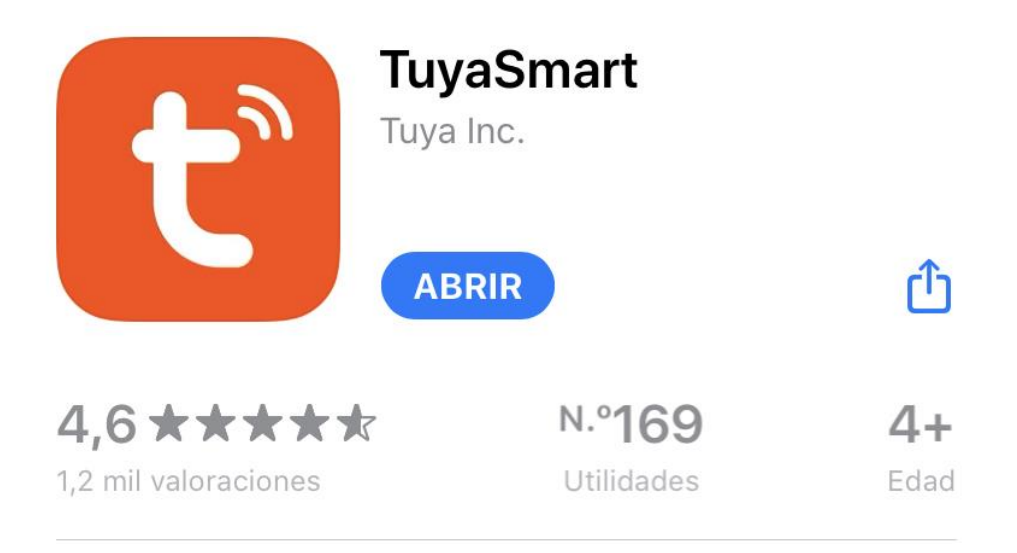

*Imagen 1- App en el mercado de APP Store*

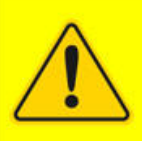

Como valor añadido, la cerradura viene con el firmware actualizado, por lo que se puede notar alguna ligera manipulación, pero es debido al servicio prestado por personal especializado.

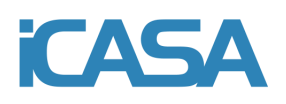

#### **2-Configuración y control de la cerradura**

La cerradura se puede controlar y configurar de dos formas:

Con la Gateway o sin ella. La Gateway se vende como un accesorio opcional de estas cerraduras.

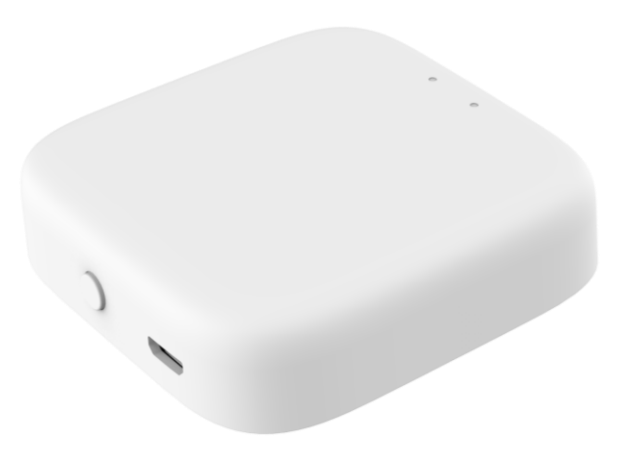

*Imagen 2- Gateway ICASA para el control remoto de la cerradura*

#### **CARACTERÍSTICAS TÉCNICAS - GATEWAY**

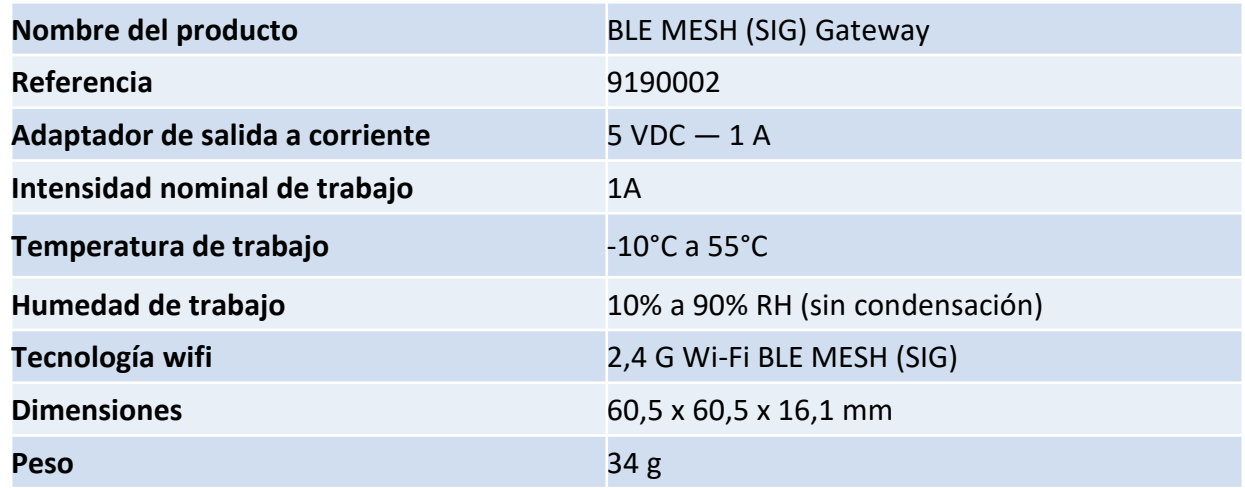

#### **IMPORTANTE**

La cerradura es capaz de funcionar sin la Gateway y sus funciones son similares con la Gateway o sin ella.

**La principal ventaja de vincular la cerradura con una Gateway ICASA** es la posibilidad de controlar la cerradura desde cualquier punto con acceso a red sin importar la distancia a la cerradura. También se puede crear o borrar usuarios, acceder a los registros de entrada o mensajes de intento de acceso NO autorizado en tiempo real, conceder acceso con código limitado en el tiempo, etc.

**Sin la Gateway** todas estas funciones están disponibles pero el usuario tiene que estar ubicado en el radio de alcance del bluetooth para poder acceder y controlar todas las funciones de la cerradura descritas en el anterior párrafo.

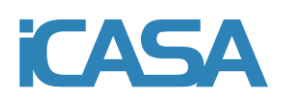

#### **2.1-Configuración inicial sin la Gateway**

1. Se necesita vincular la cerradura inteligente con el smartphone. Para ello descargué la aplicación Tuya Smart de su mercado habitual Google Play o App Store. Instálela en su teléfono y creé una cuenta de usuario.

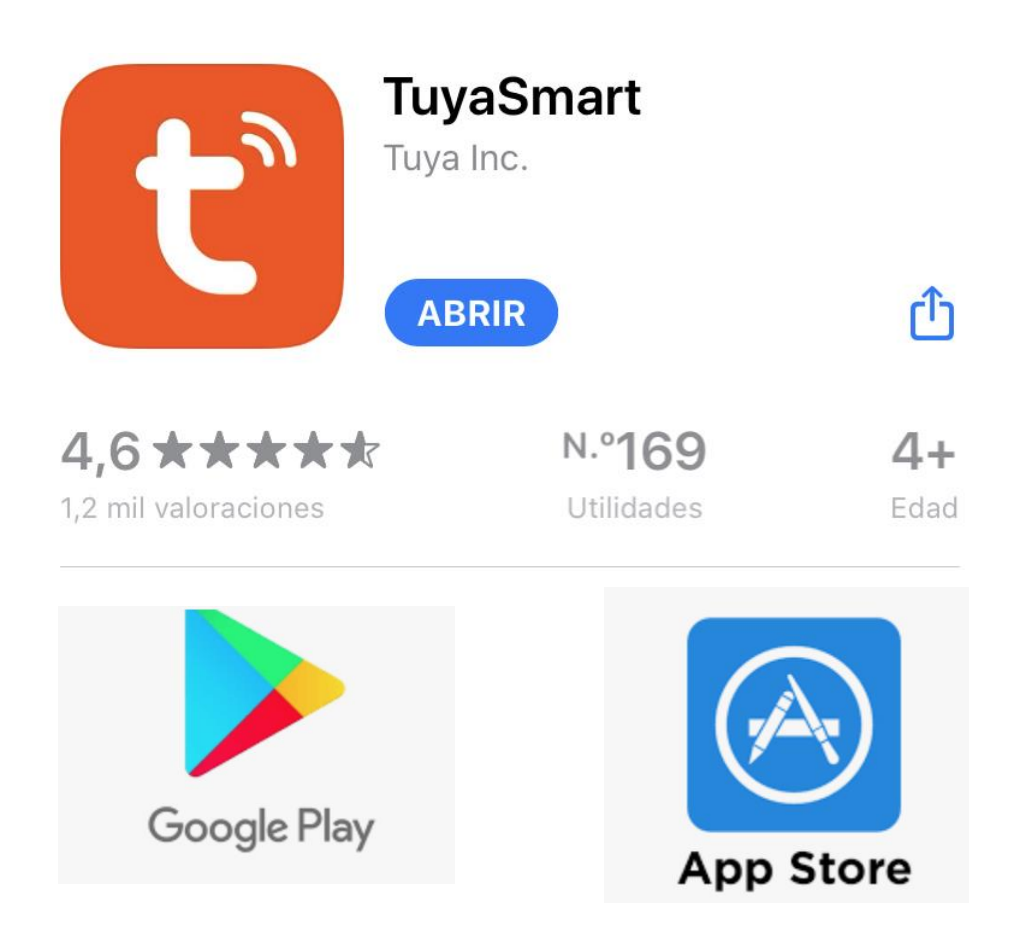

2. Entre en la aplicación TuyaSmart con su cuenta de usuario.

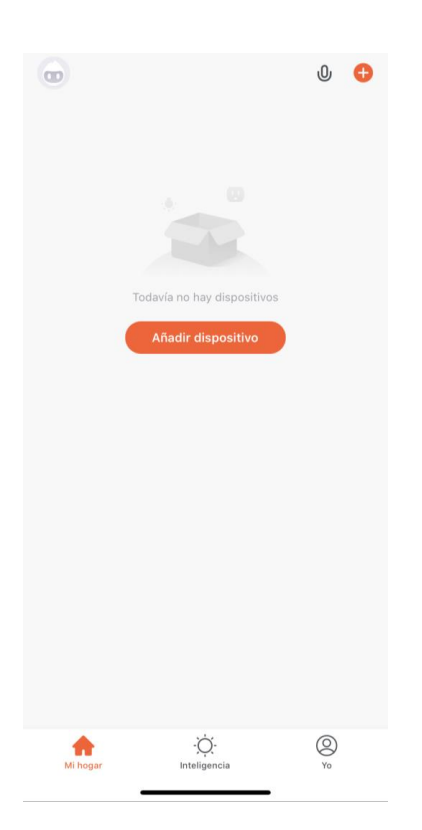

Se mostrará la pantalla principal de la aplicación

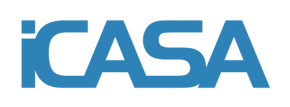

3- En la aplicación pulse "Añadir dispositivo" o el signo "+" del borde superior derecho

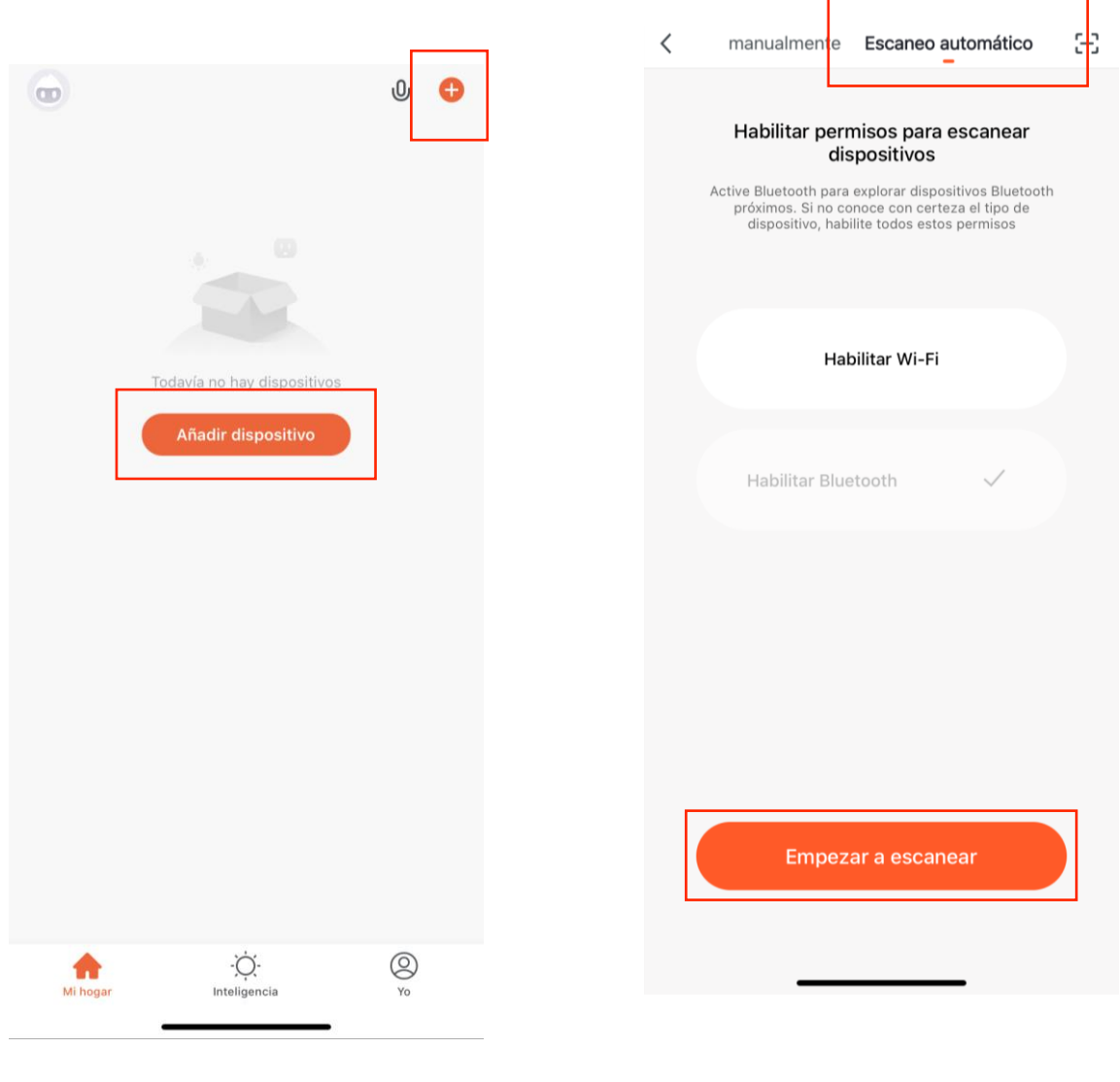

PASO 3 PASO 4

4- En la siguiente pantalla sino quiere buscar el producto manualmente pulse "Escaneo Automático" (recomendado). Asegúrese que "Habilitar Bluetooth" esta marcado con un tick (V). **NO PULSE AÚN "Empezar a escanear"**

5- Con la cerradura instalada y encendida, presione la tecla central del doble rectángulo para activar el panel numérico de la cerradura y presione "8 + #" para llevar a cabo el modo de sincronización de la cerradura con Bluetooth (el bluetooth del smartphone tiene que estar encendido y permitiendo la conexión con otros dispositivos). La luz del panel parpadea y la luz del lector de huellas dactilares se muestra en morado.

6- Con la cerradura parpadeando **PULSE EN LA APLICACIÓN "Empezar a escanear"**

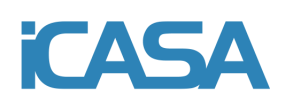

7- Cuando se visione la cerradura en la pantalla de sincronización pulse "**Siguiente**"

8- Se podrá observar el progreso de sincronización. Por favor mantenga el smartphone y la cerradura lo más cerca posible. Si se produce un error de sincronización repita los pasos del 4 al 7.

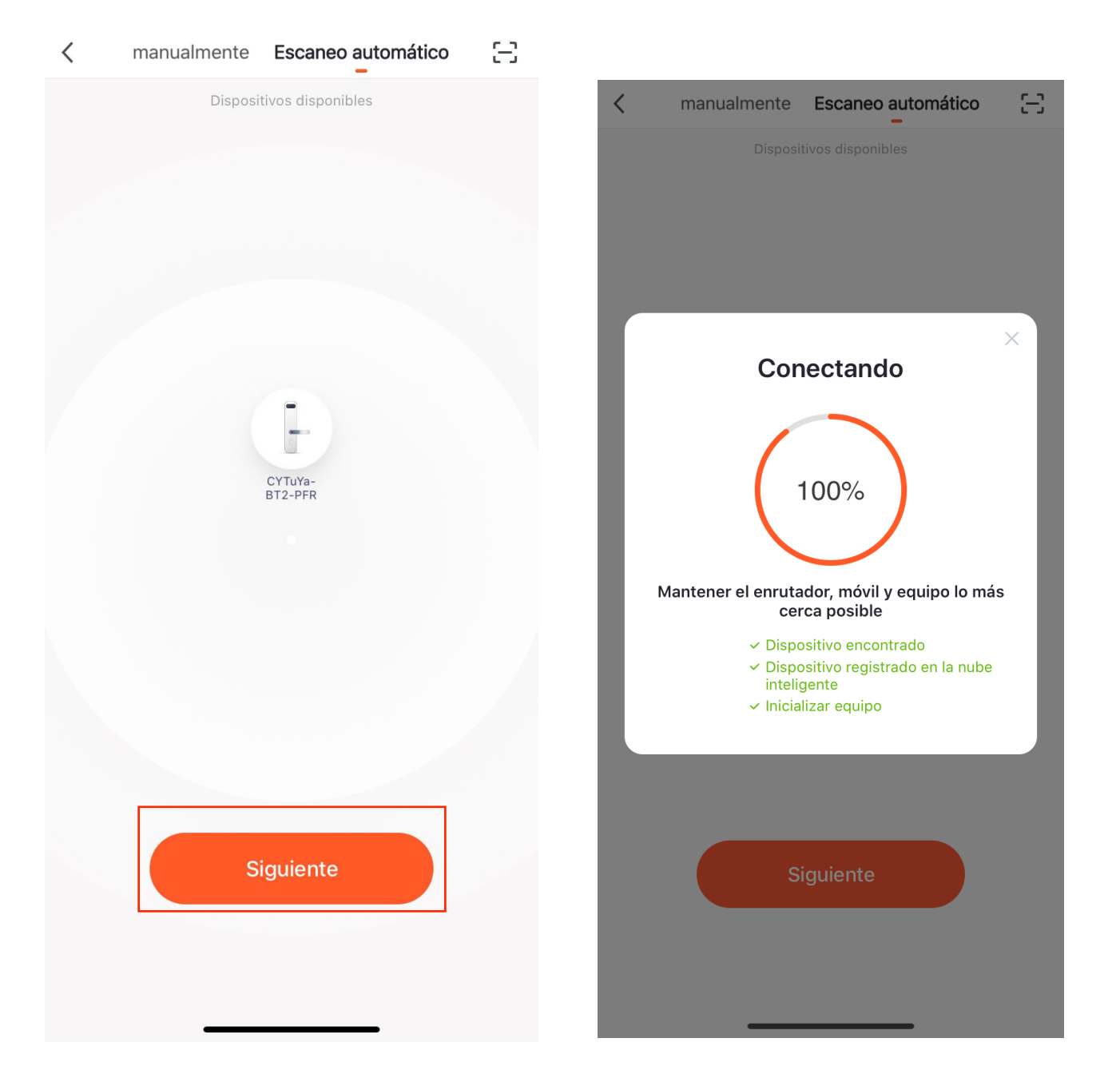

9- Cuando el proceso de sincronización concluya exitosamente se podrá ver el siguiente mensaje en pantalla. Pulse "**Finalizado**"

**Finalizado** 

Añadido.

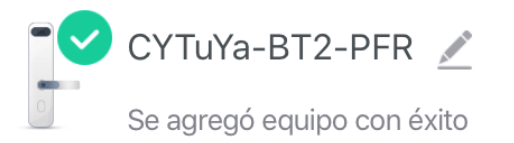

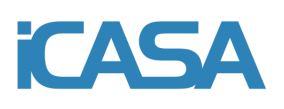

10- La aplicación le llevará a la pantalla principal de control de la cerradura

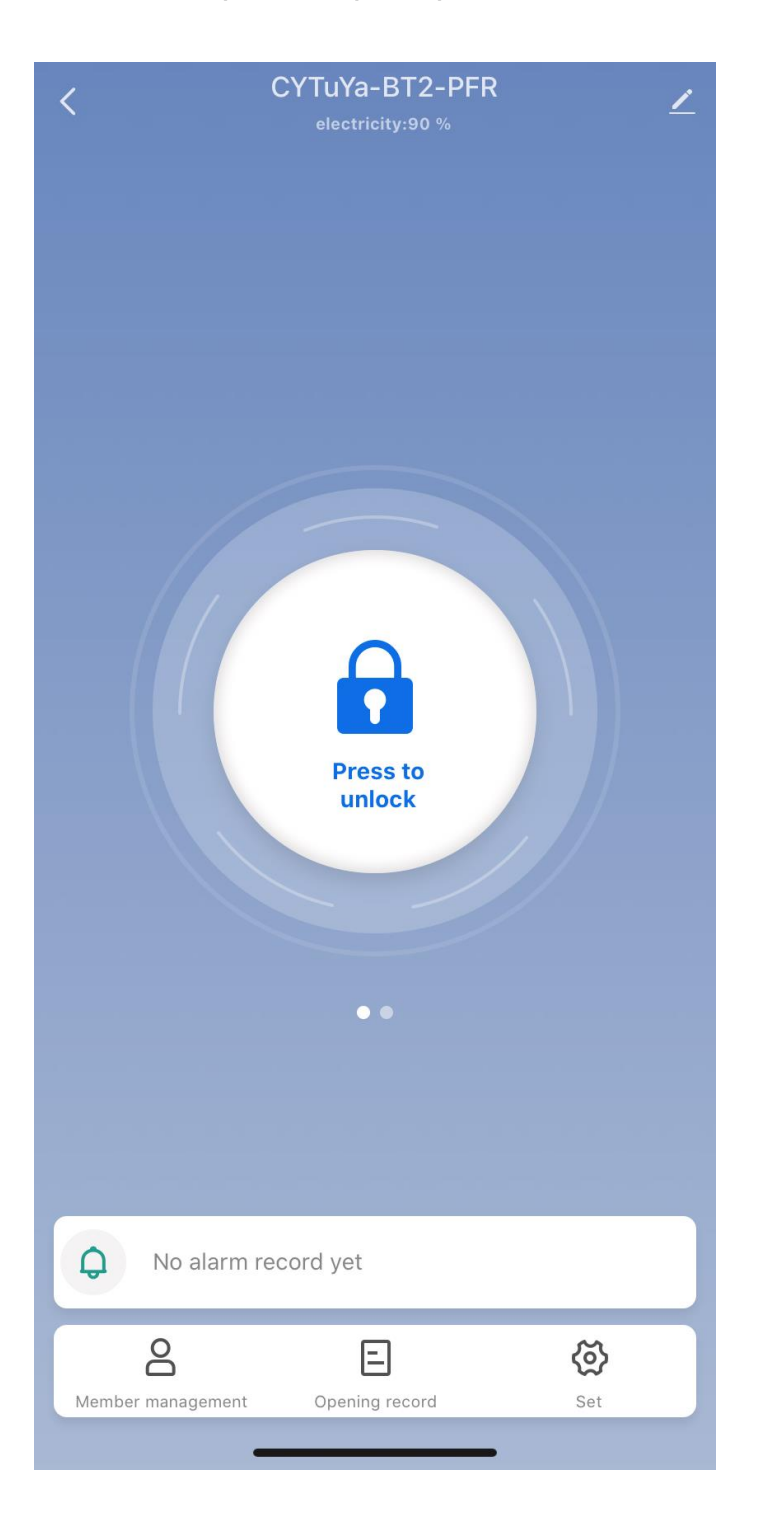

El proceso de instalación estará finalizado y podrá operar con la cerradura en el radio de acción del bluetooth de su smartphone.

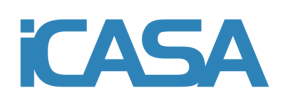

#### **2.2-Configuración inicial con la Gateway**

1. Se necesita vincular la cerradura inteligente con el smartphone y la gateway. Para ello descargué la aplicación Tuya Smart de su mercado habitual Google Play o App Store. Instálela en su teléfono y creé una cuenta de usuario.

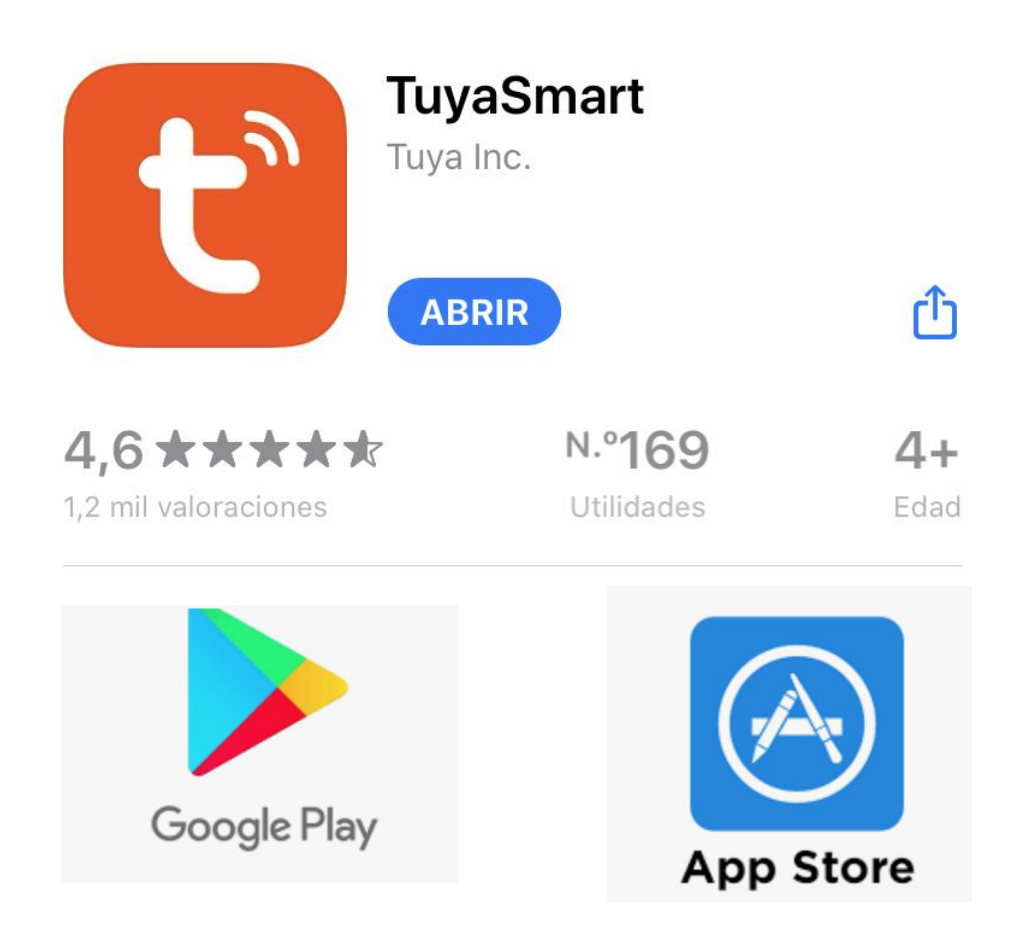

2. Conecte a una toma de corriente su Gateway ICASA (para su correcto funcionamiento es necesario un router con red wifi operando en el espacio en el que se conecte la Gateway y la cerradura inteligente).

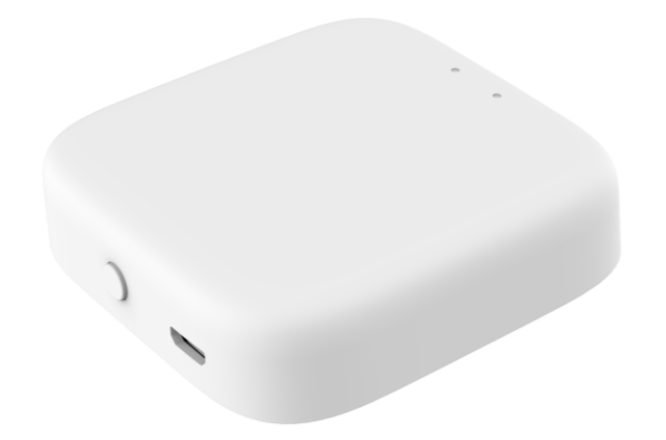

Cuando este correctamente energizada el led azul estará fijo y el led rojo parpadeando

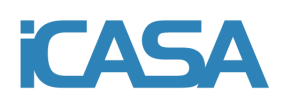

3. Entre en la aplicación TuyaSmart con su cuenta de usuario.

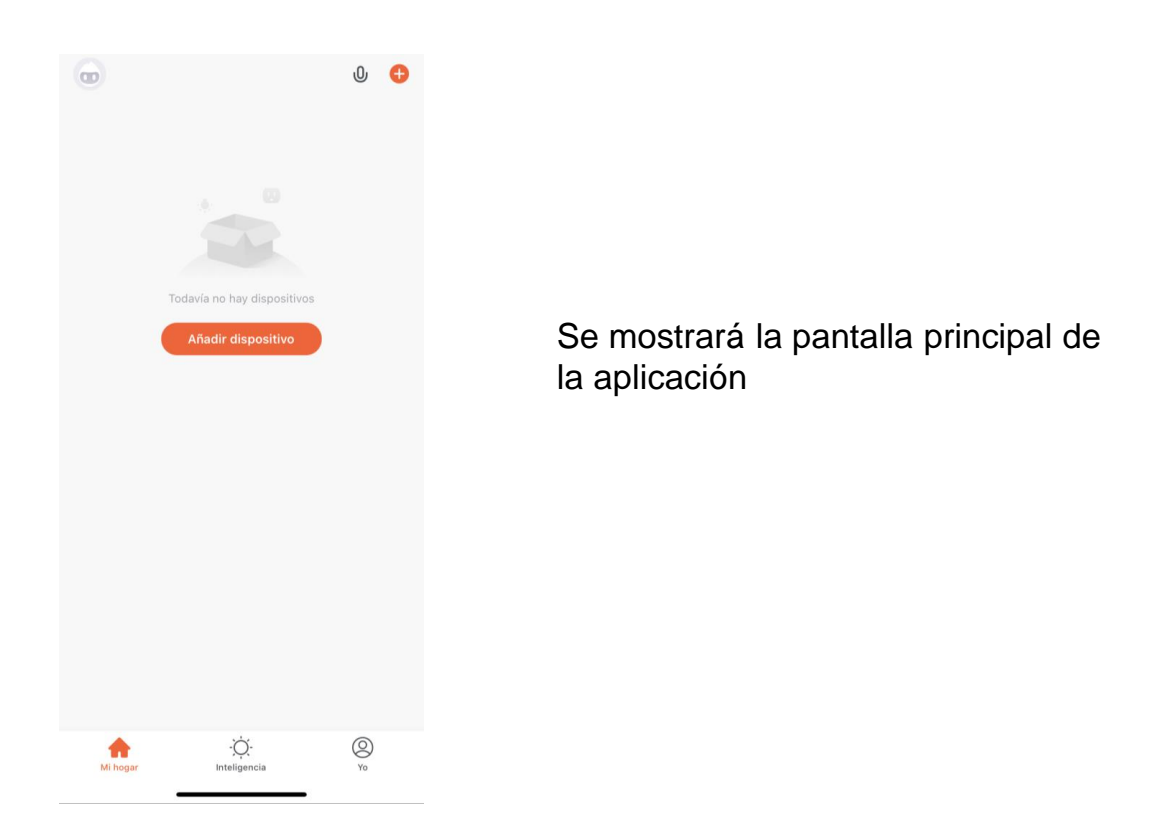

4- En la aplicación pulse "Añadir dispositivo" o el signo "+" del borde superior derecho

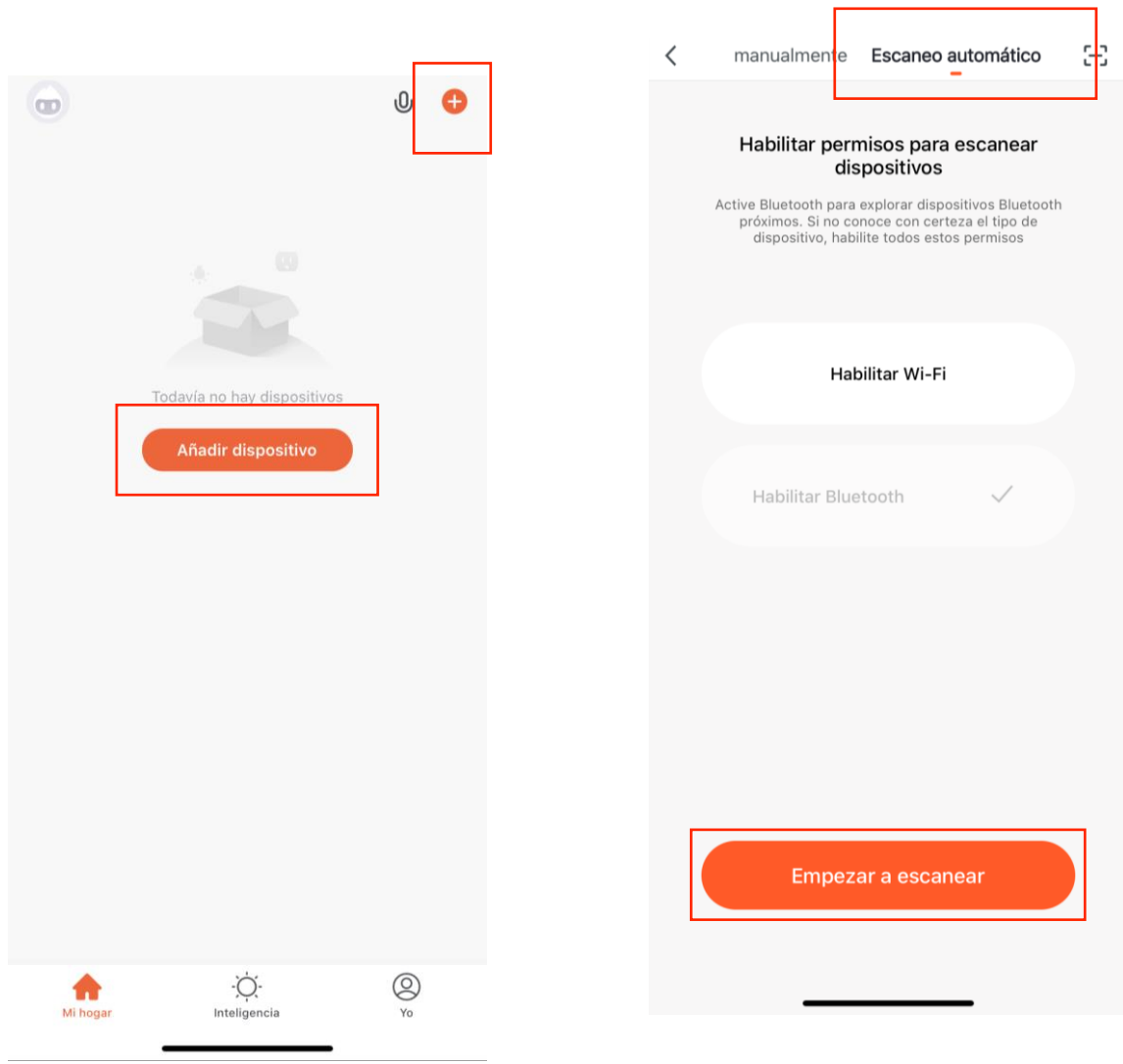

Ĕ

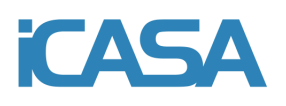

También es posible que la aplicación ya detecte automáticamente el dispositivo y vea la siguiente pantalla. Si este es el caso pulse **"Ir a agregar"**

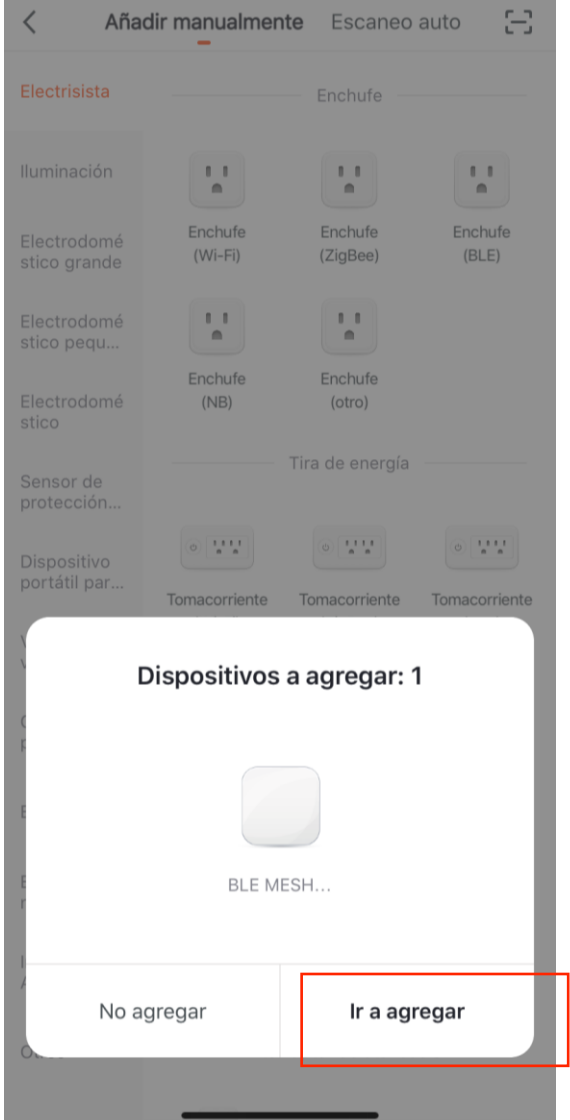

5- Aparecerá la siguiente pantalla. Pulse en el signo "**+**"

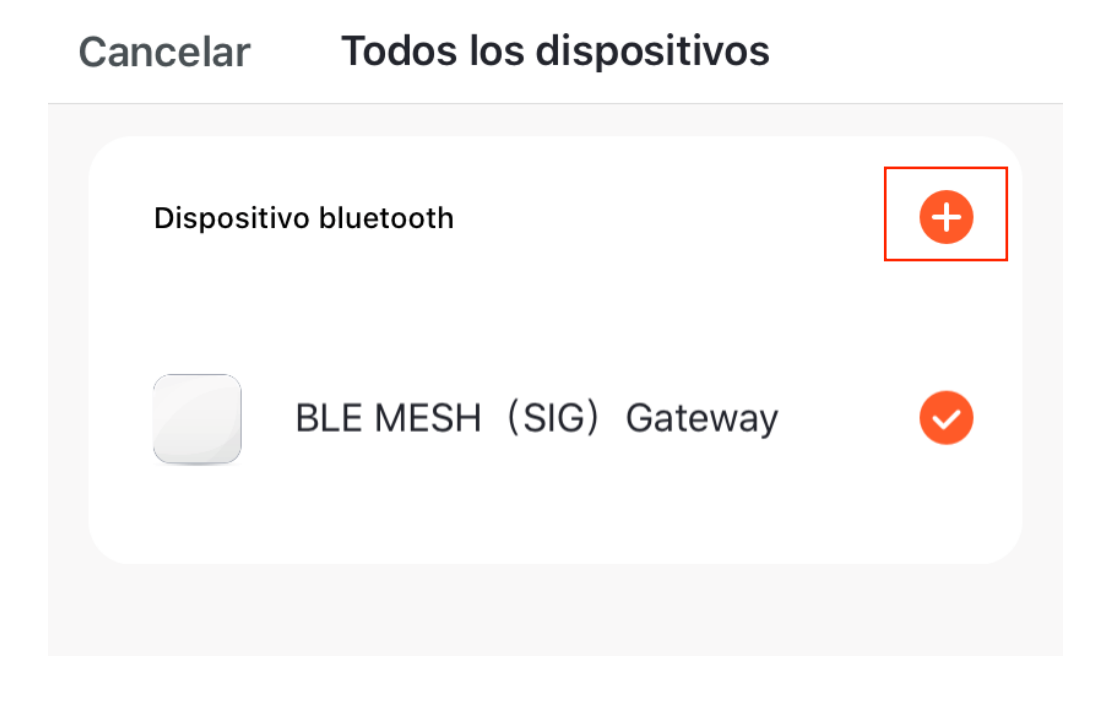

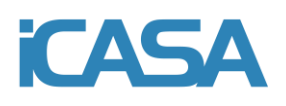

6- Aparecerá el menú de vinculación con la wifi del espacio en el que se encuentre la Gateway y la cerradura.

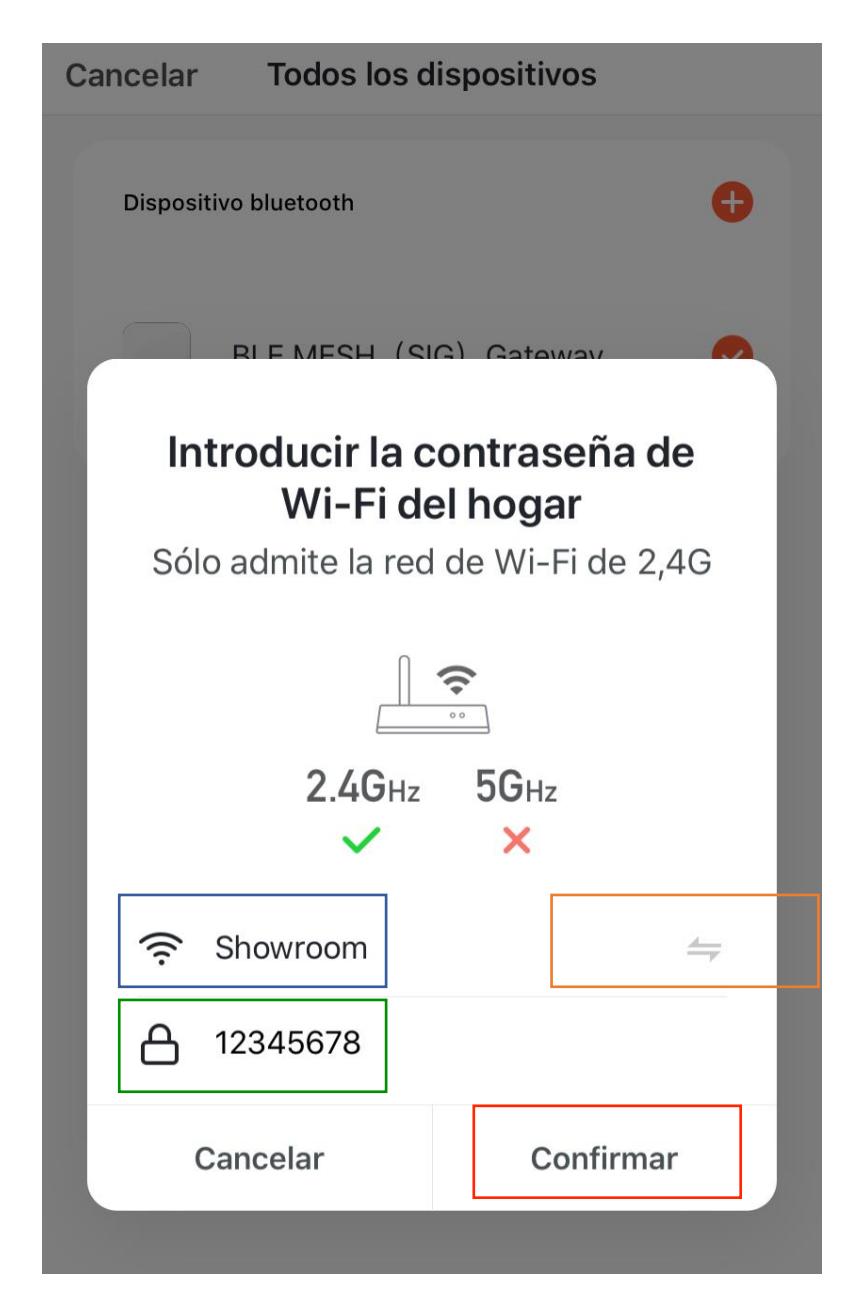

Escriba el nombre de la red wifi en la zona marcada con el cuadro azul. Si no conoce el nombre pulse las flechas de la derecha para buscar la red wifi en su smartphone (cuadro naranja).

Escriba la contraseña de su red wifi en la zona marcada con el cuadro verde.

A continuación pulse "**Confirmar**"

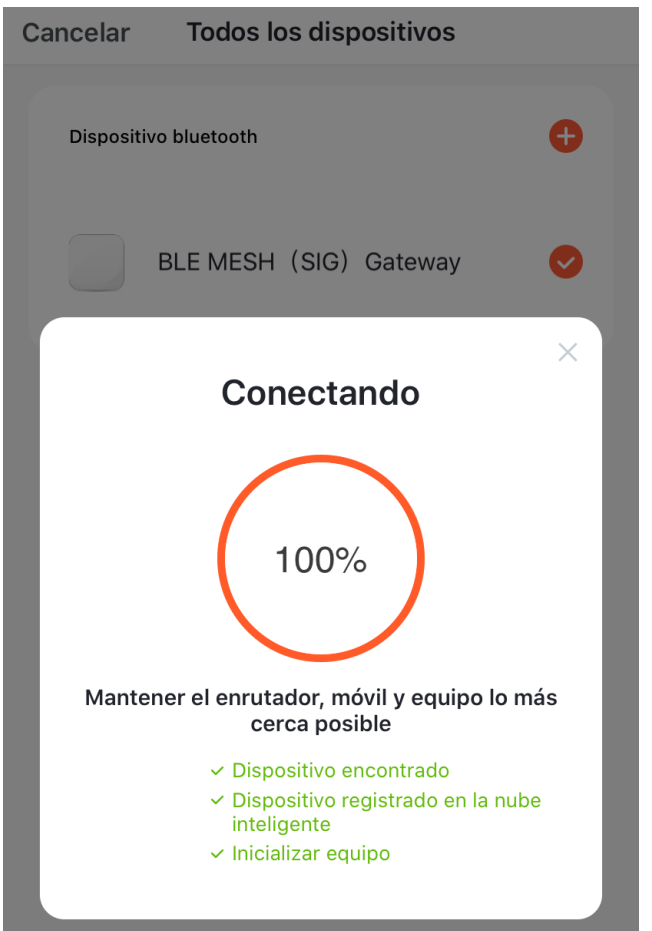

7- Comenzará el proceso de vinculación. Durante este proceso mantenga el smartphone, el router y la Gateway lo mas cercano posible.

Si el enlace no se realiza correctamente repita el paso 6.

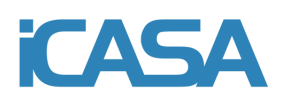

8- Cuando el proceso de sincronización concluya exitosamente se podrá ver el siguiente mensaje en pantalla. Pulse "**Finalizado**"

#### **Finalizado**

### Añadido.

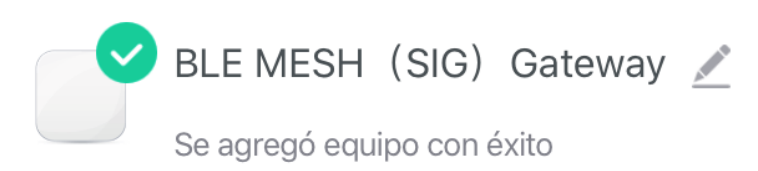

9- La aplicación le llevará a la pantalla de control de la Gateway. En este momento no tendrá ningún producto vinculado con la gateway por lo que la pantalla principal le aparecerá vacía. A continuación vincularemos la cerradura con la aplicación

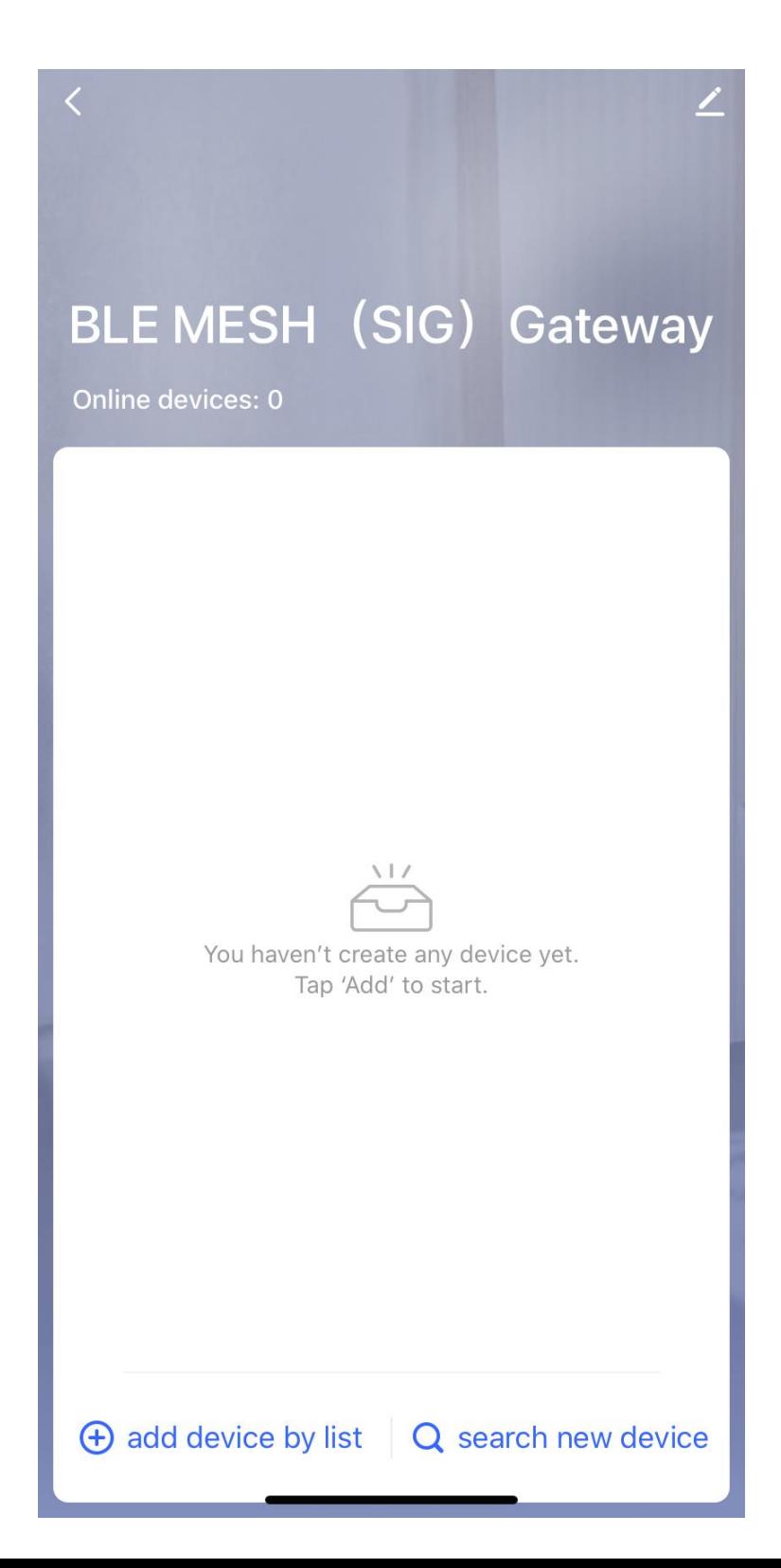

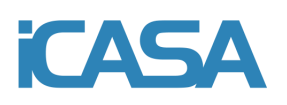

10- Volviendo a la pantalla de añadir dispositivo.

Con la cerradura instalada y encendida, presione cualquier la tecla central del doble rectángulo para activar el panel numérico de la cerradura y presione "8 + #" para llevar a cabo el modo de sincronización de la cerradura con Bluetooth (el bluetooth del smartphone tiene que estar encendido y permitiendo la conexión con otros dispositivos). La luz del panel parpadea y la luz del lector de huellas dactilares se muestra morada.

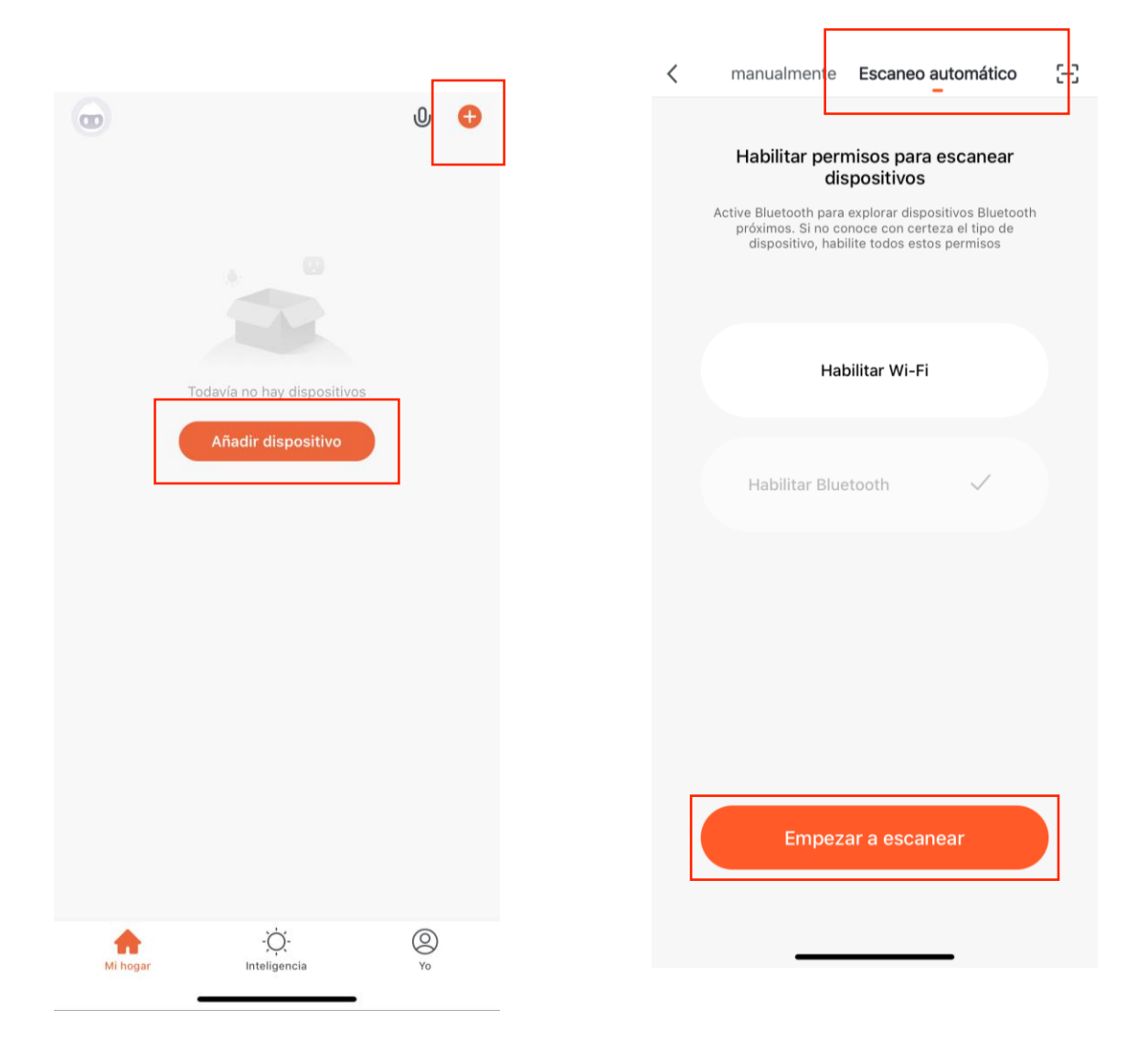

Con la cerradura parpadeando **PULSE EN LA APLICACIÓN** "Añadir dispositivo" o el signo "+" del borde superior derecho. En la siguiente pantalla pulsamos "Escaneo automático" y después "Empezar a escanear".

Es posible que después de pulsar el signo "+" o "Añadir dispositivo" la aplicación detecte automáticamente la cerradura y aparezca una pantalla como la siguiente:

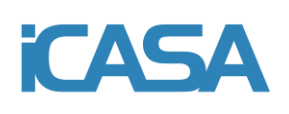

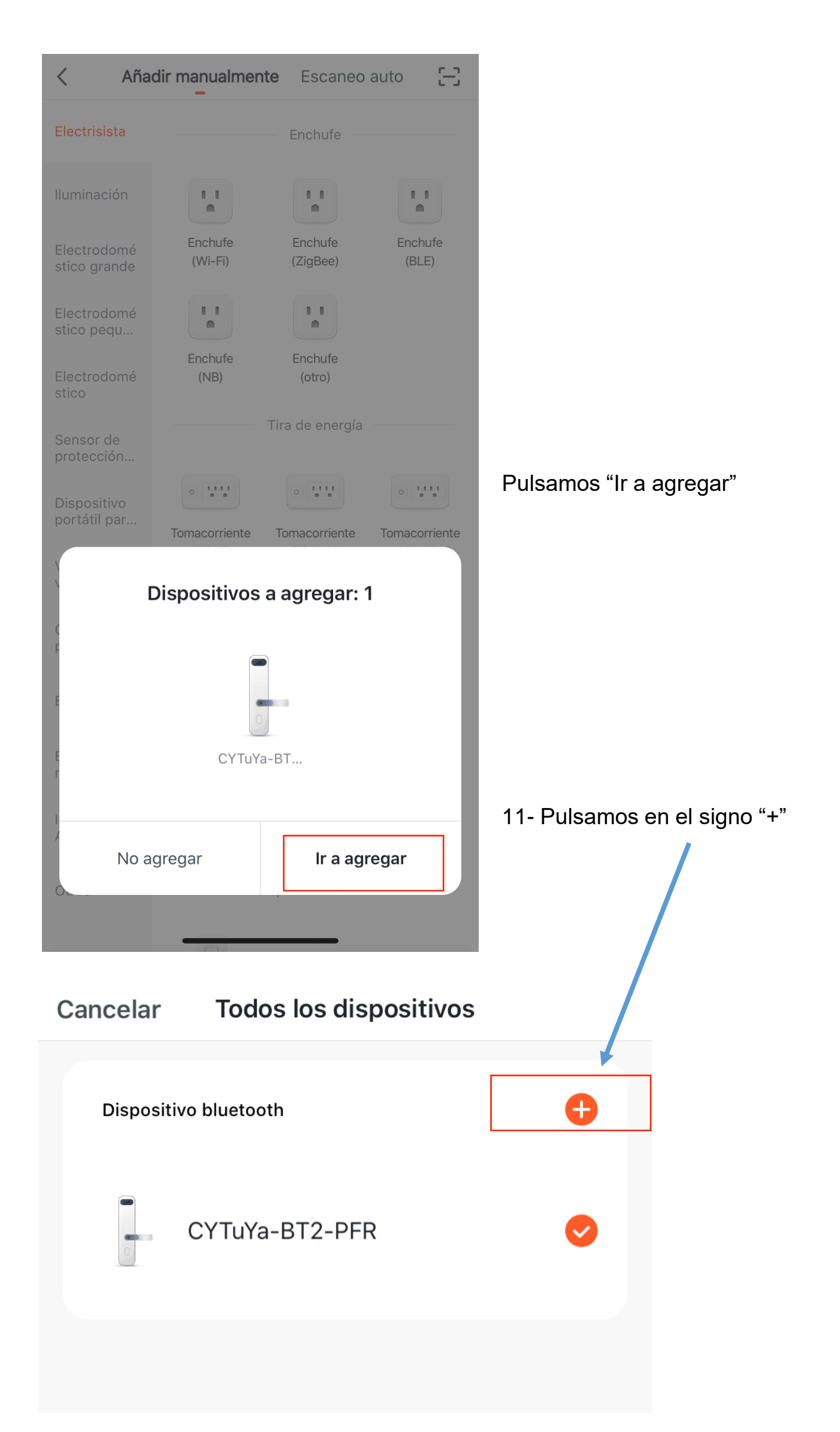

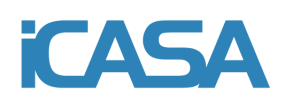

 $\overline{\langle}$ 

manualmente

12- Se podrá observar el progreso de sincronización. Por favor mantenga el smartphone y la cerradura lo más cerca posible. Si se produce un error de sincronización repita los pasos del 10 al 12.

Escaneo automático

13- Cuando el proceso de sincronización concluya exitosamente se podrá ver el siguiente mensaje en pantalla. Pulse "**Finalizado**"

#### **Finalizado**

#### Añadido.

8

 $\times$ 

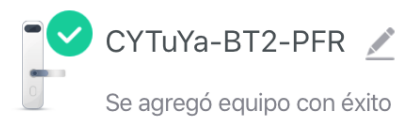

#### 14- Se podrá ver la siguiente pantalla

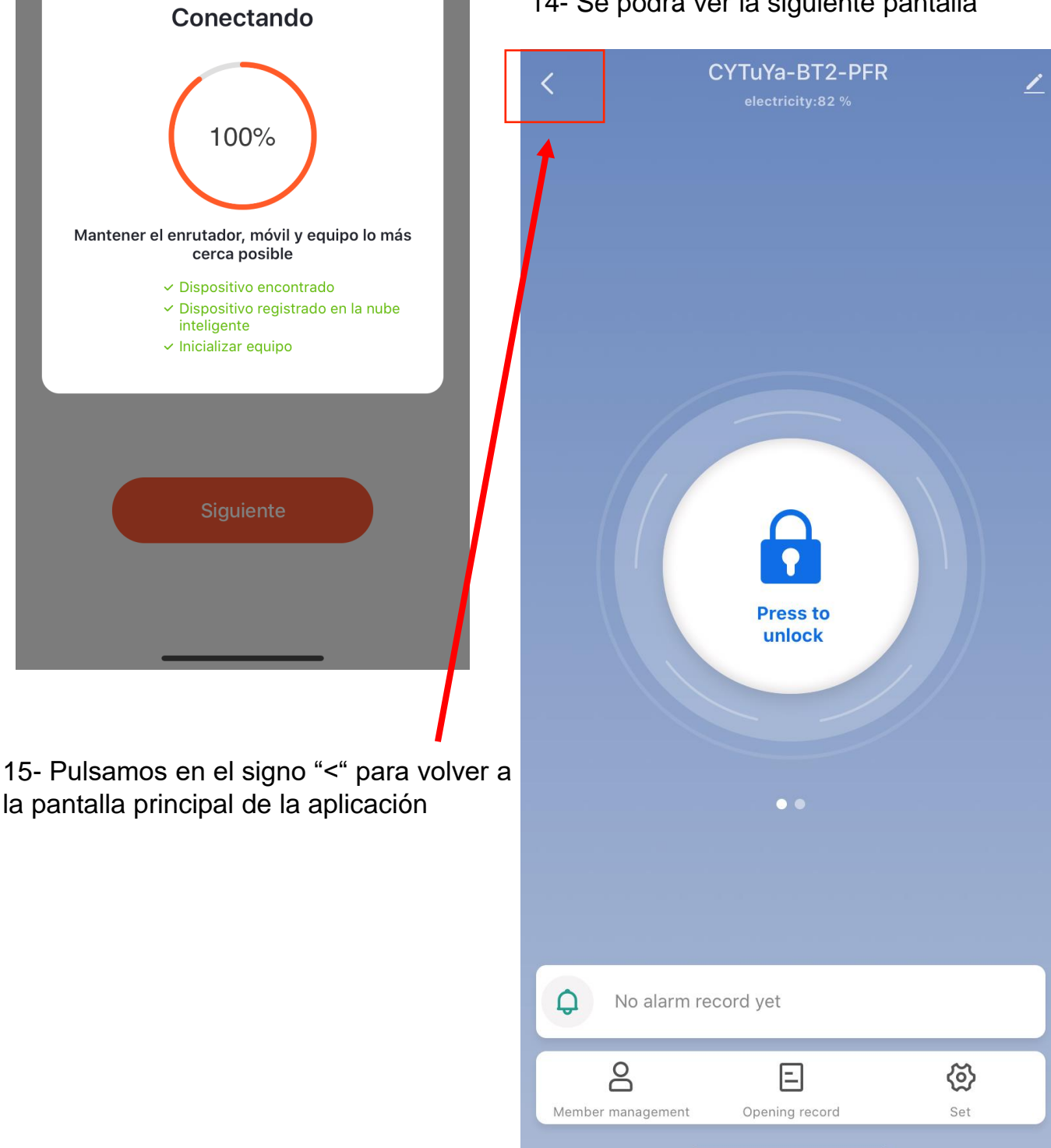

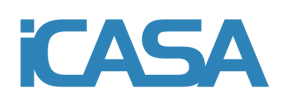

**ATENCIÓN**- En este punto tendremos la Gateway y la cerradura inteligente vinculadas con la aplicación. Hay que realizar un último paso para vincular la cerradura con la Gateway. Si no se realiza este paso solo se podrá controlar la cerradura con la APP dentro del radio de Bluethoot del smartphone.

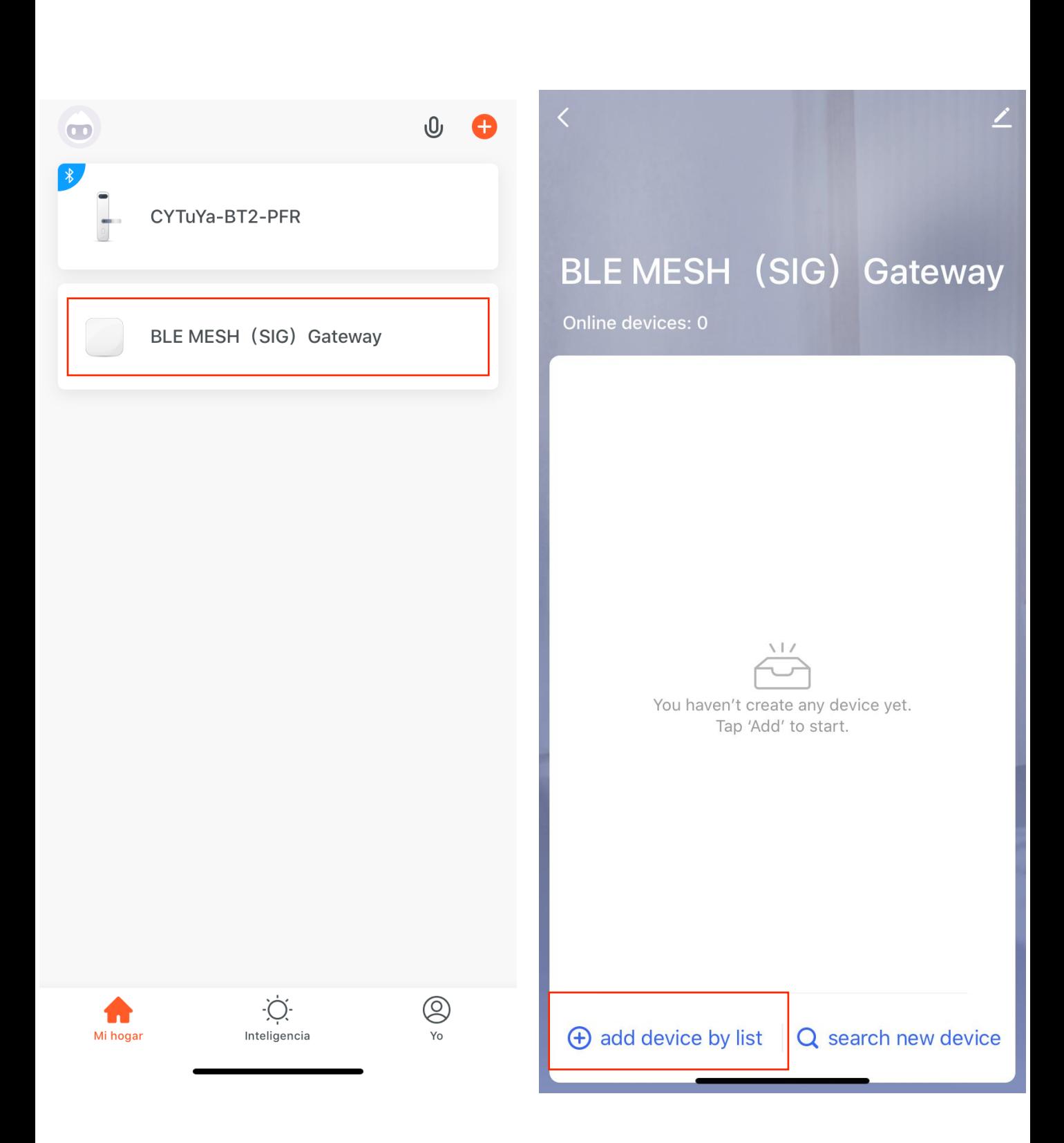

15- Pulsar sobre la Gateway. 16- Pulsar sobre "Add device by list"

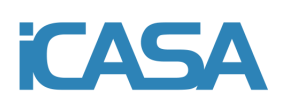

17- Pulsar sobre el circulo de la parte derecha o "select all"

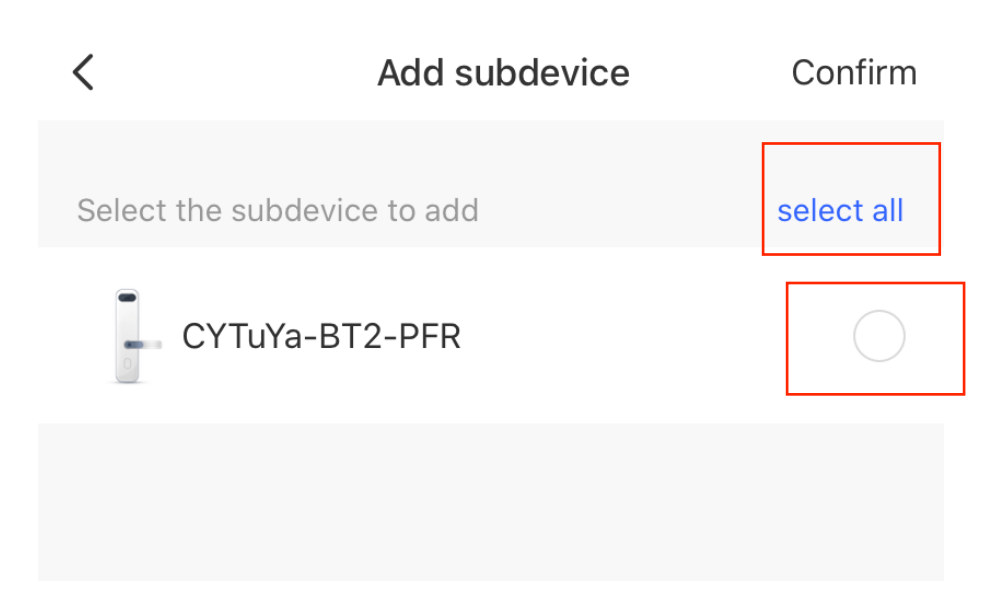

18- Pulsar sobre "Immediately to join"

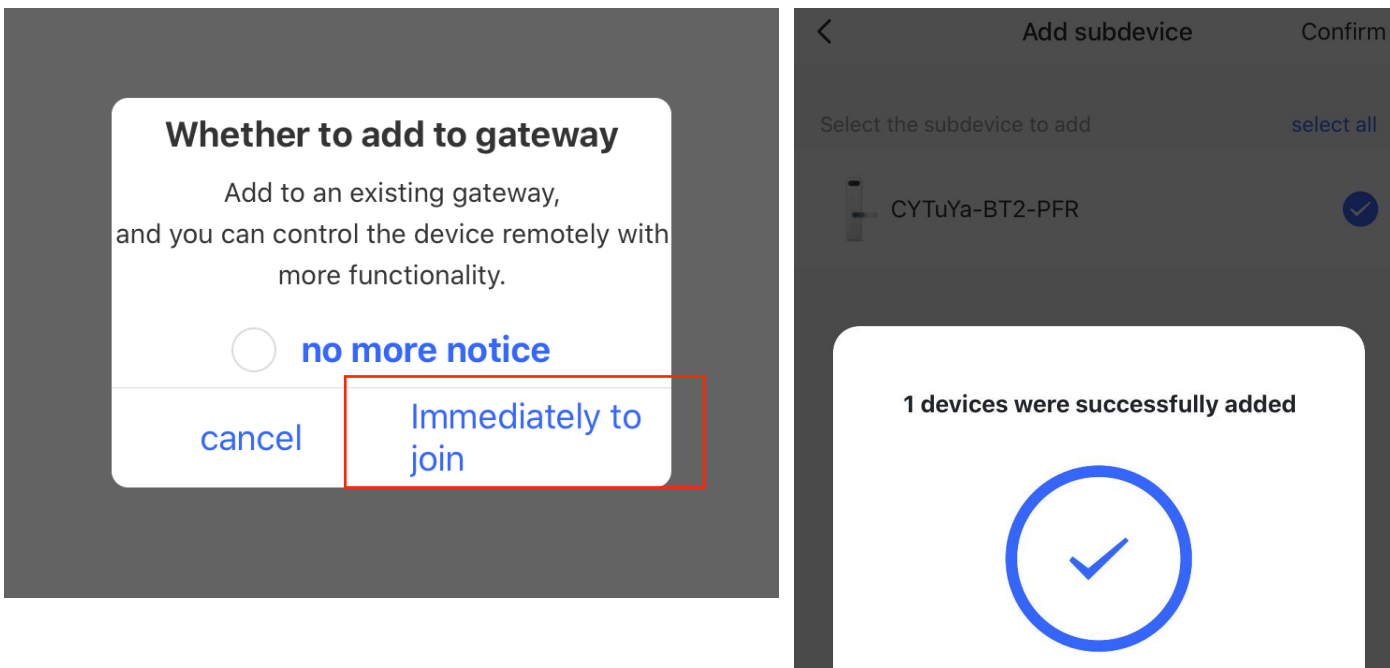

add finish

Se vinculara la cerradura con la Gateway. Mantener la cerradura, la Gateway y el smartphone lo más cercano posible durante este proceso.

Si no se vincula correctamente repetir los pasos 15 al 18.

Cuando se vincule correctamente se mostrará la pantalla de la derecha.

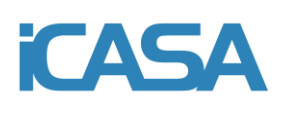

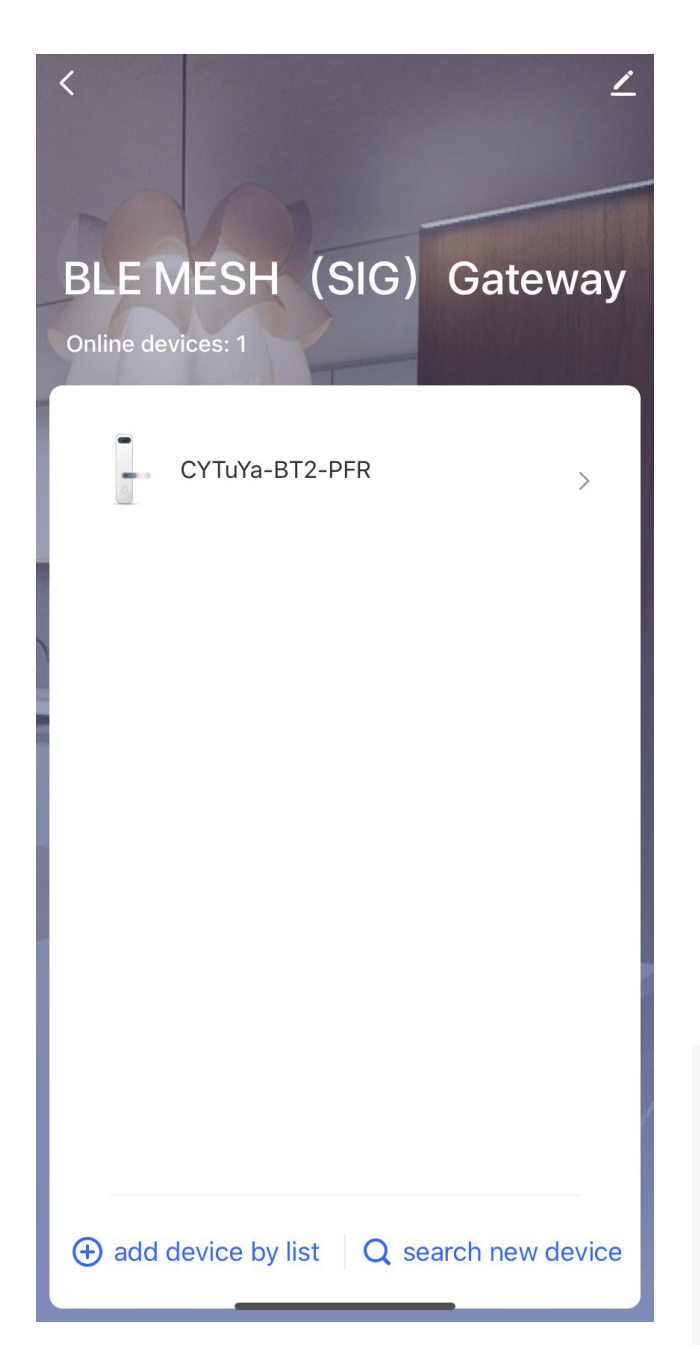

19- Volviendo a la pantalla principal de la APP pulsando el signo "<" podremos ver los dos dispositivos vinculados (Gateway y cerradura).

Se puede acceder al control de la cerradura desde el menú interno de la Gateway o directamente pulsando sobre el menú de la cerradura inteligente.

Aparecerá a continuación la siguiente pantalla que indicará que la cerradura esta vinculada con la Gateway.

**IMPORTANTE**- En este momento la cerradura ya esta vinculada con la Gateway y se podrá operar con la cerradura a través de la APP desde cualquier punto con acceso a red y fuera del radio del Bluethoot del smartphone.

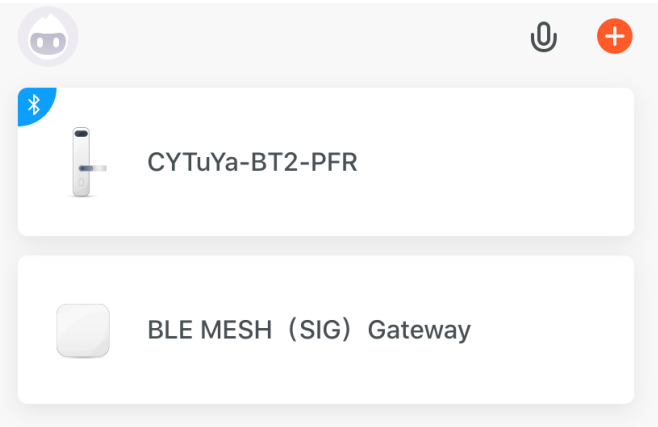

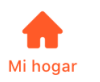

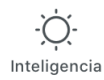

 $\otimes$ 

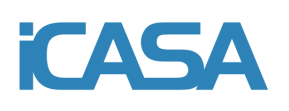

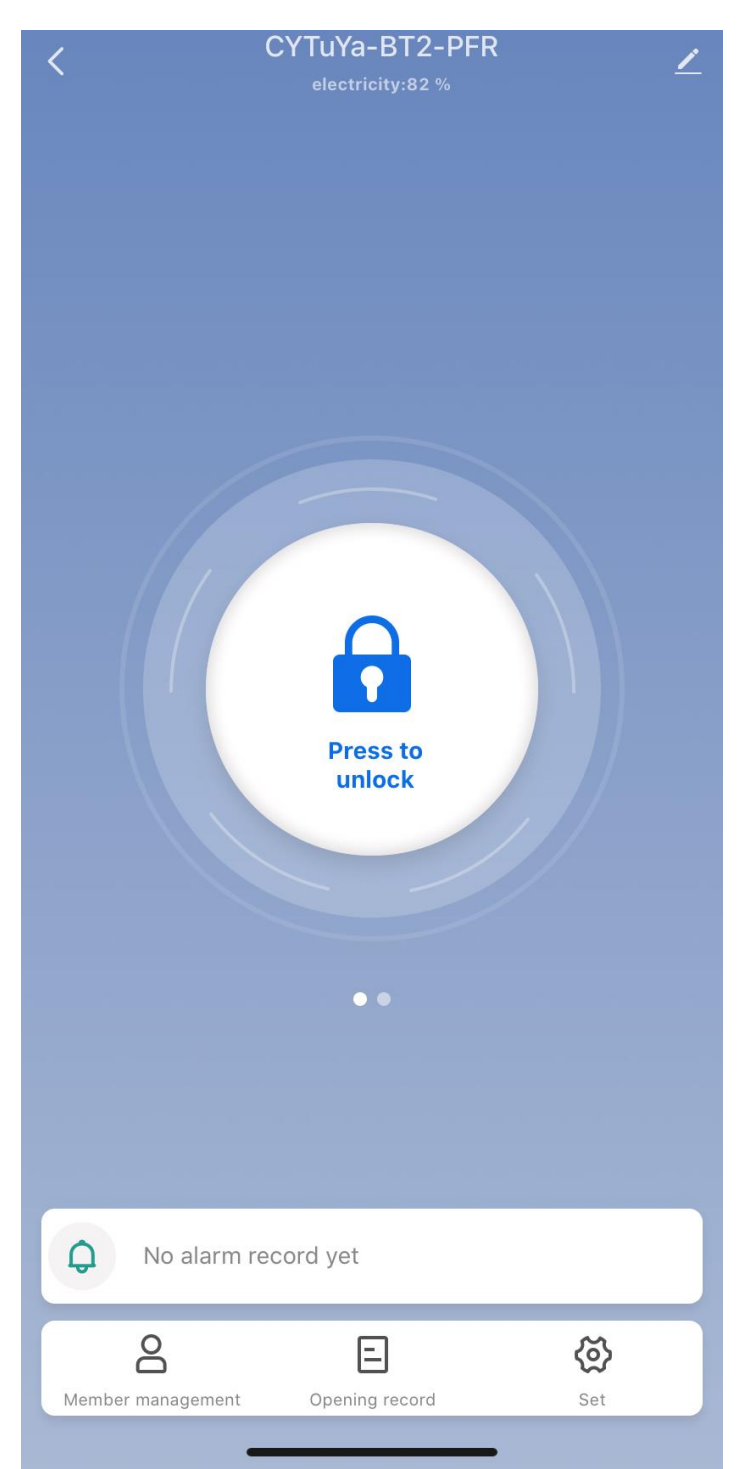

20- Pulsando sobre la cerradura se avanza a la pantalla principal de control de la cerradura.

El proceso de instalación habrá finalizado.

#### **2.3-Control de la cerradura inteligente**

Desde el panel principal de control de la cerradura se podrá acceder a todas sus funciones. A continuación se explica las características de las mismas:

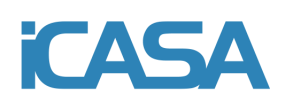

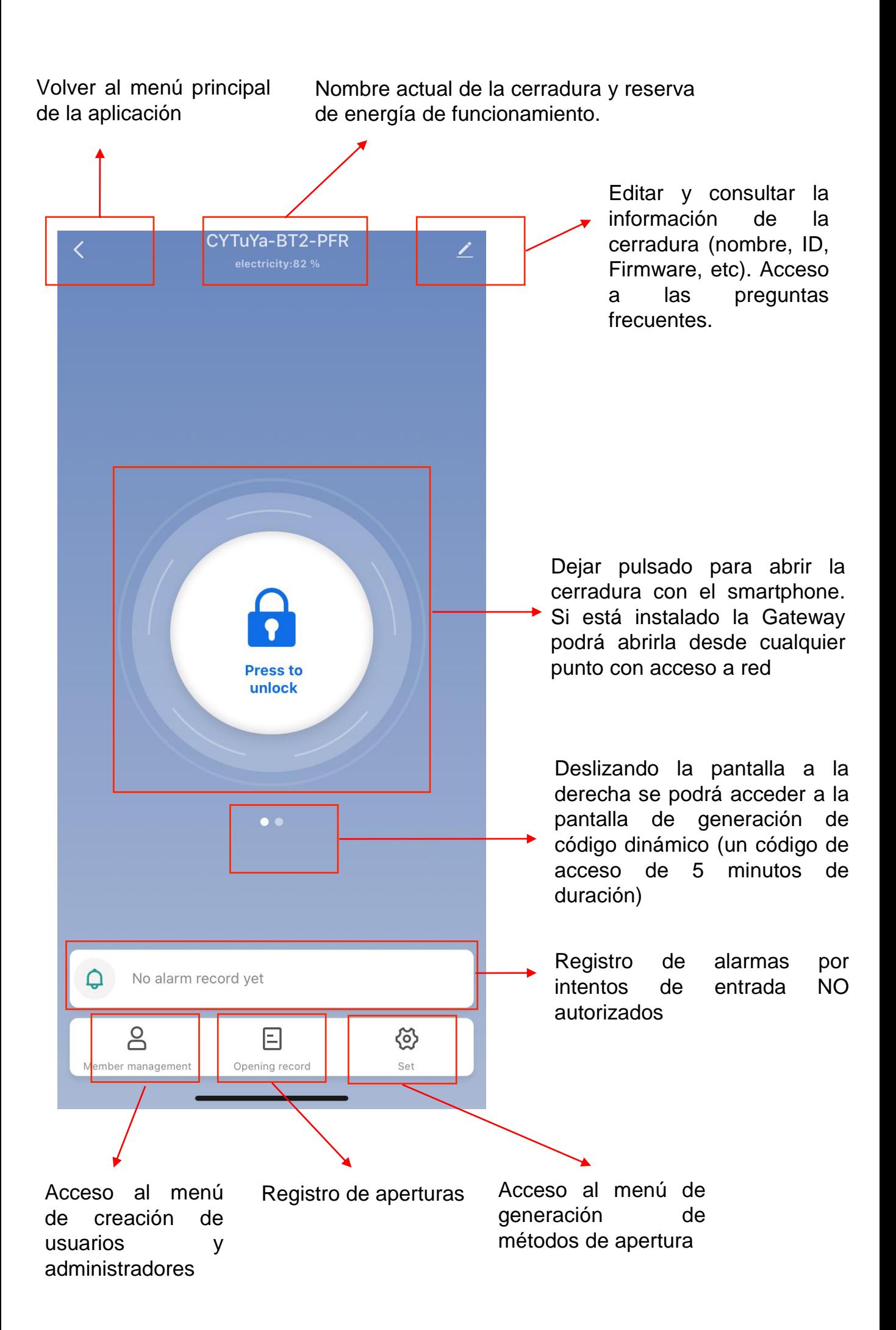

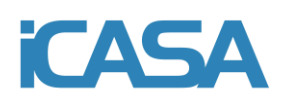

#### **2.4- Creación de administradores y usuarios**

Se accede desde la pantalla principal de control de la cerradura explicada en el punto anterior. Cuando esté en esa pantalla pulsé el botón marcado con el recuadro rojo.

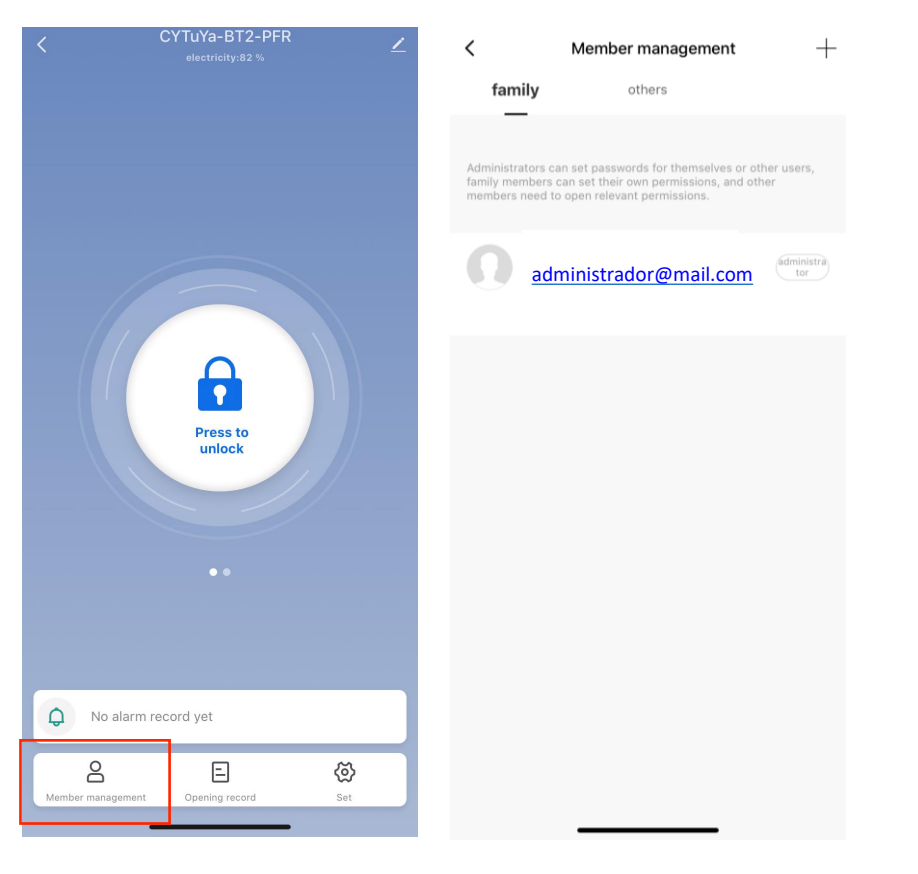

La primera vez que acceda podrá observar una cuenta de administrador creada que es la misma con la que se registro en la aplicación. Si pulsa "others" en la parte superior de la pantalla podrá acceder a la pantalla de usuarios.

PASO **1**

PASO 2

#### **IMPORTANTE**

Los administradores estarán ubicados dentro de la pestaña "family" y podrán controlar todas las características de la cerradura. Los usuarios, ubicados dentro de la pestaña "others" solo tendrán acceso a los permisos que los adminsitradores les permitan.

Para crear un administrador o usuario siga los siguientes pasos:

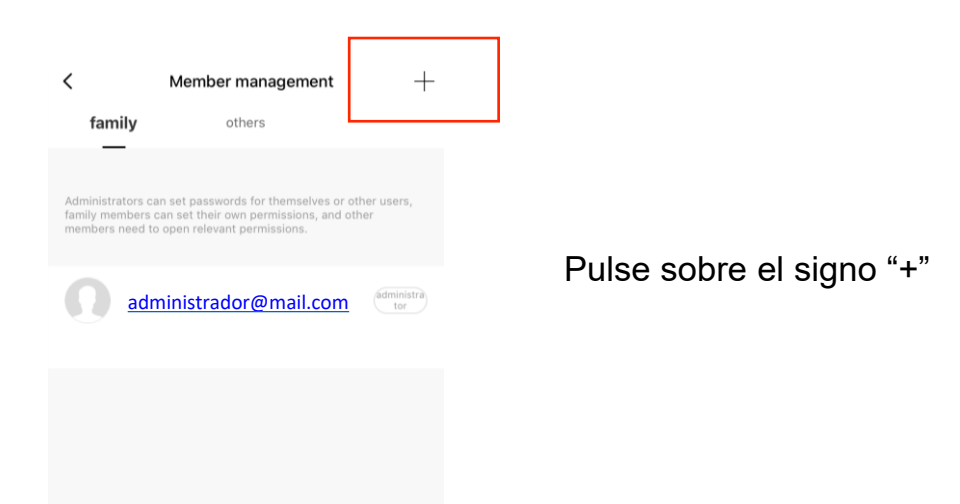

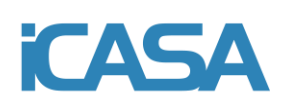

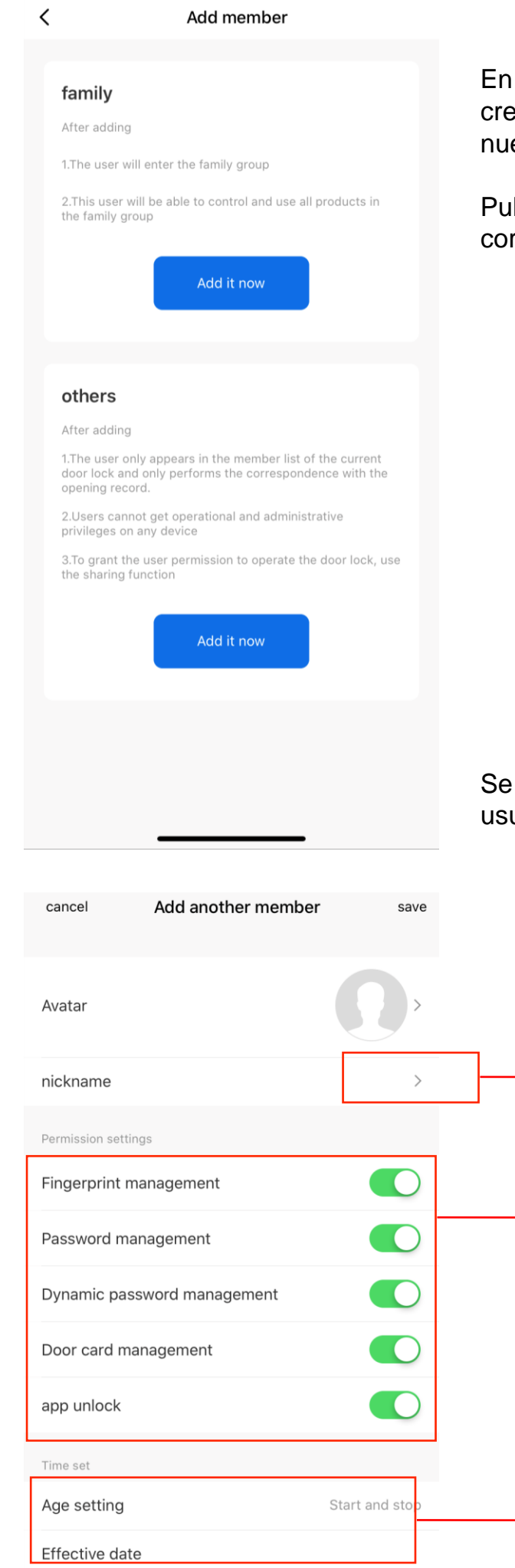

En la siguiente pantalla puede seleccionar crear un nuevo administrador (family) o un nuevo usuario (others).

Pulse sobre "Add it now" en el submenu correspondiente.

Se accederá al menú de creación de usuario

Nombre del administrador o usuario Permisos de acceso para desbloquear la cerradura Pulsando sobre "age setting" se puede seleccionar acceso permanente o acceso en un periodo de tiempo

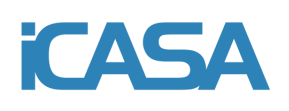

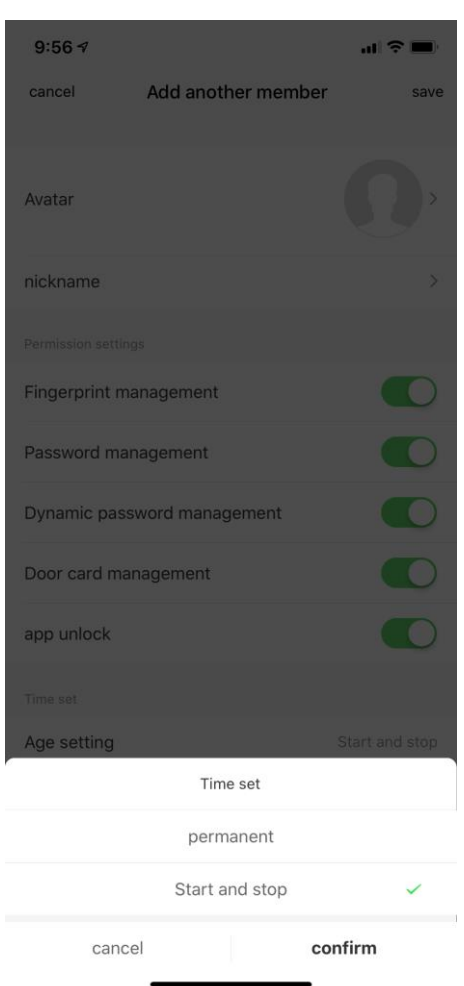

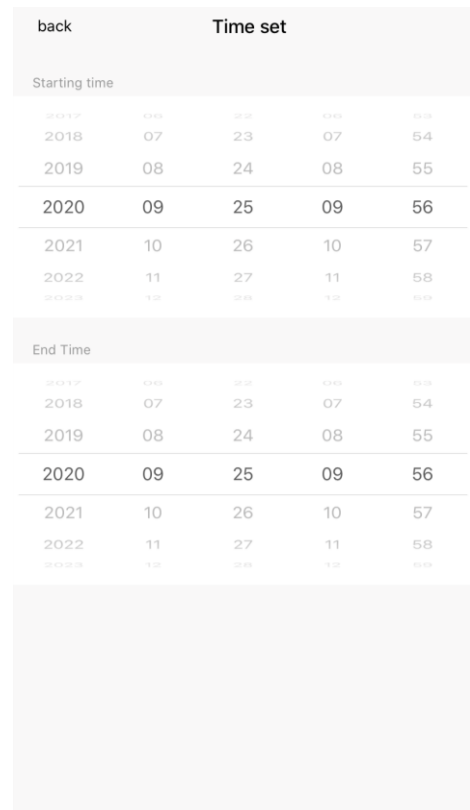

Si selecciona "Start and stop" tendrá que elegir el intervalo de tiempo que el usuario podrá desbloquear la cerradura

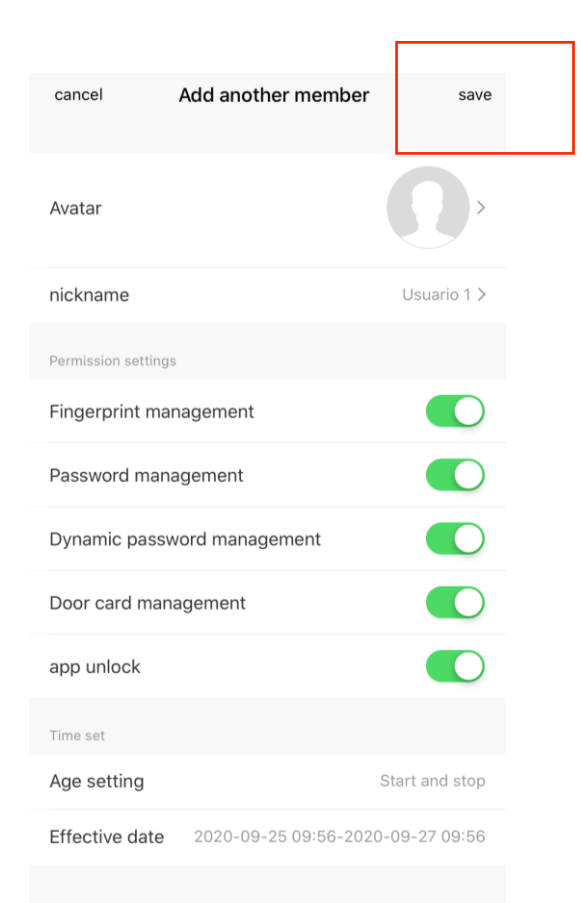

Selección de fecha y hora de inicio y fecha y hora de fin de validez para los permisos

Cuando se termine de configurar el nombre, foto, permisos y tiempo de validez para los permisos puede pulsar el botón "save" para guardar el usuario

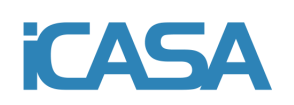

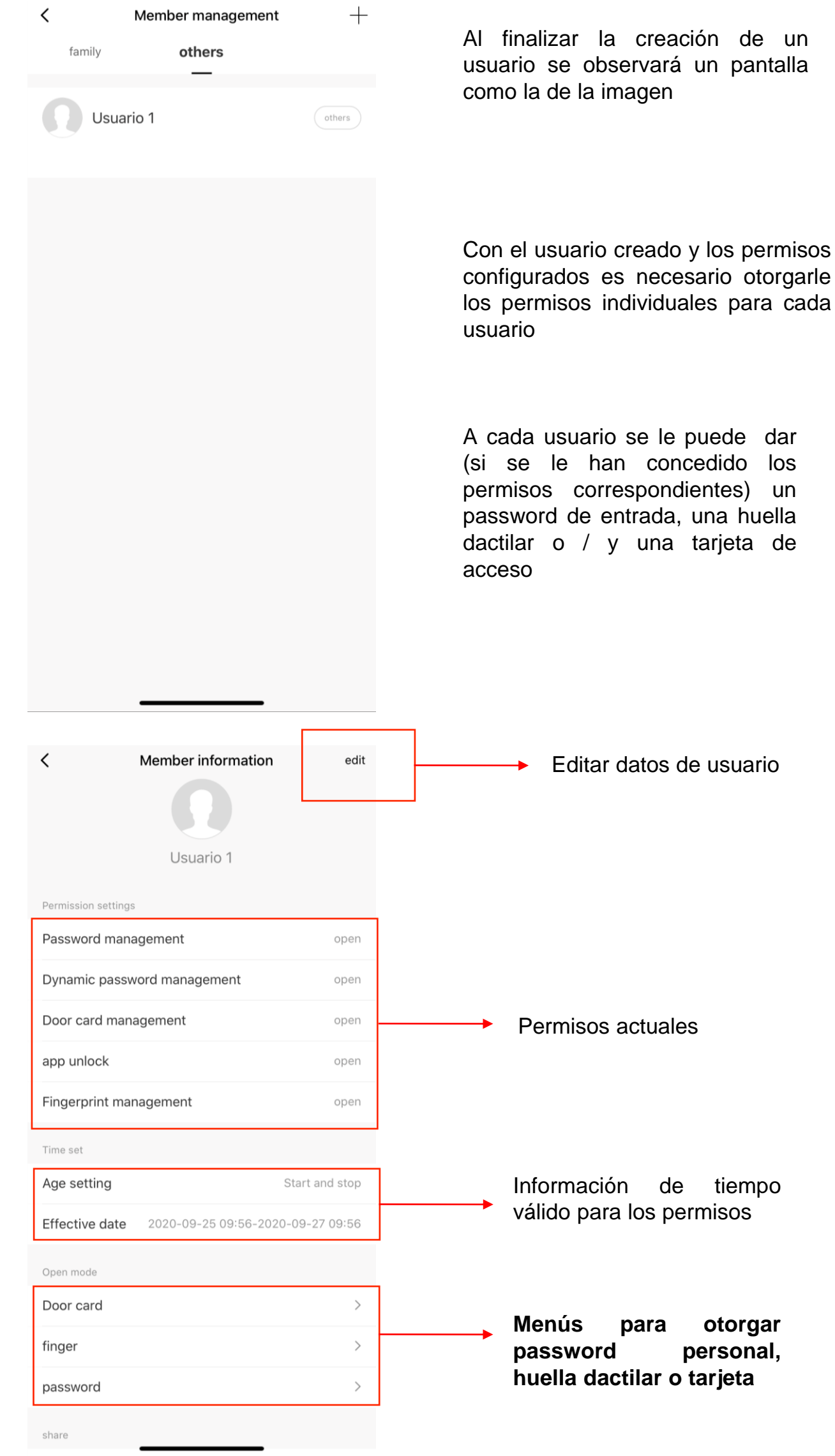

de un pantalla

para cada

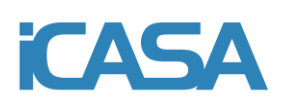

#### **1- Acceso por tarjeta (Door card)**

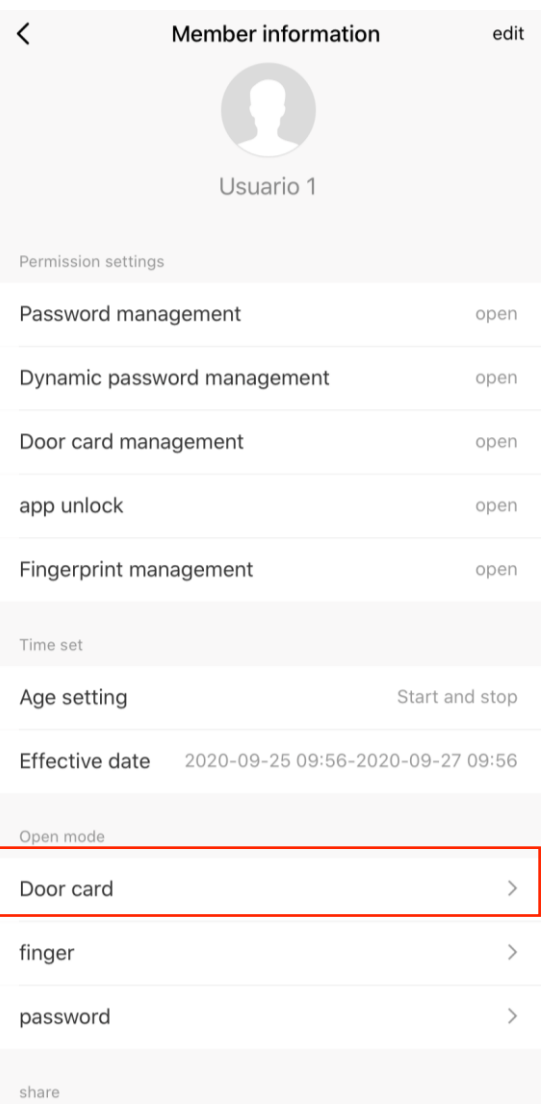

add Door card

cancel

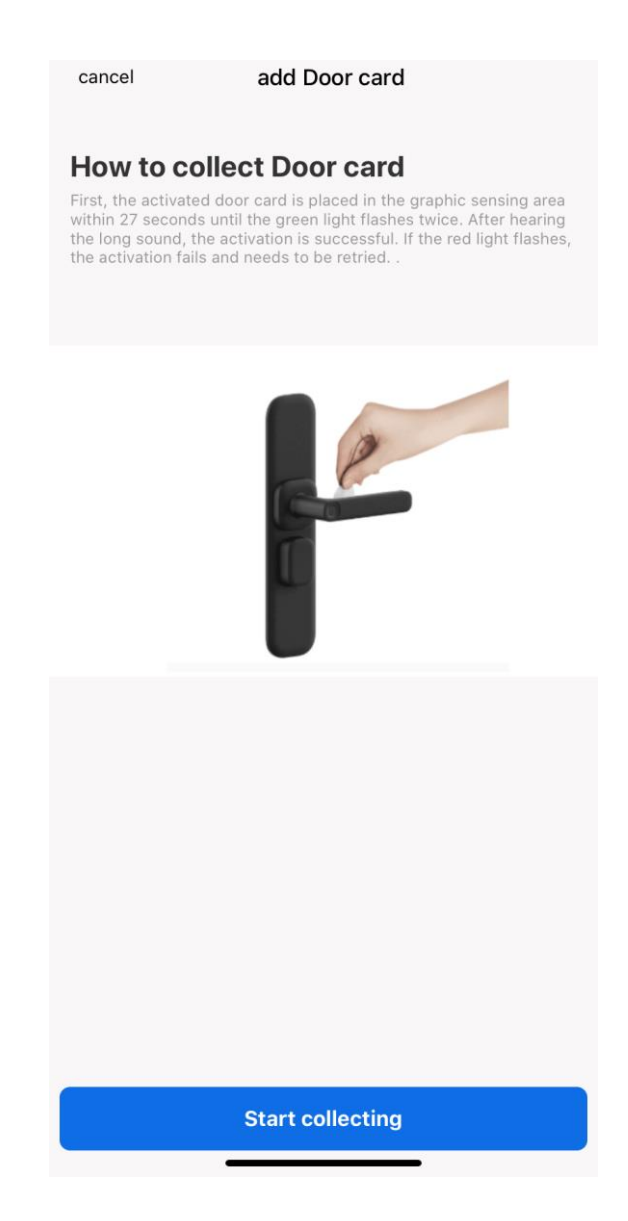

**Pulse sobre "Door card" Pulse sobre "Star collecting" con la tarjeta cerca de la cerradura**

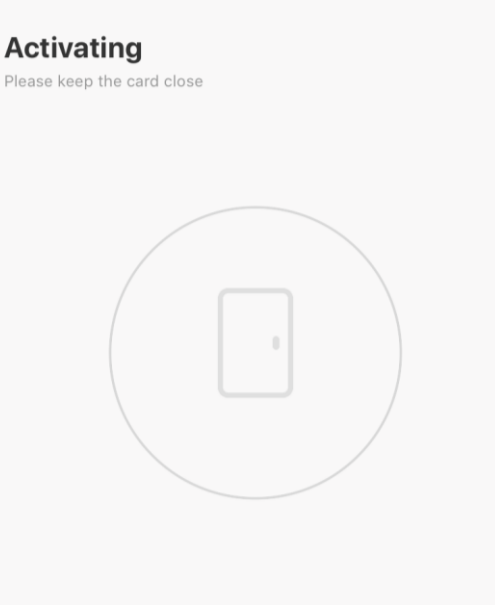

**Siga los pasos indicados en la pantalla para vincular su tarjeta con la cerradura**

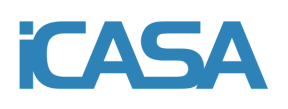

#### **2- Acceso por huella dactilar (Fingerprint)**

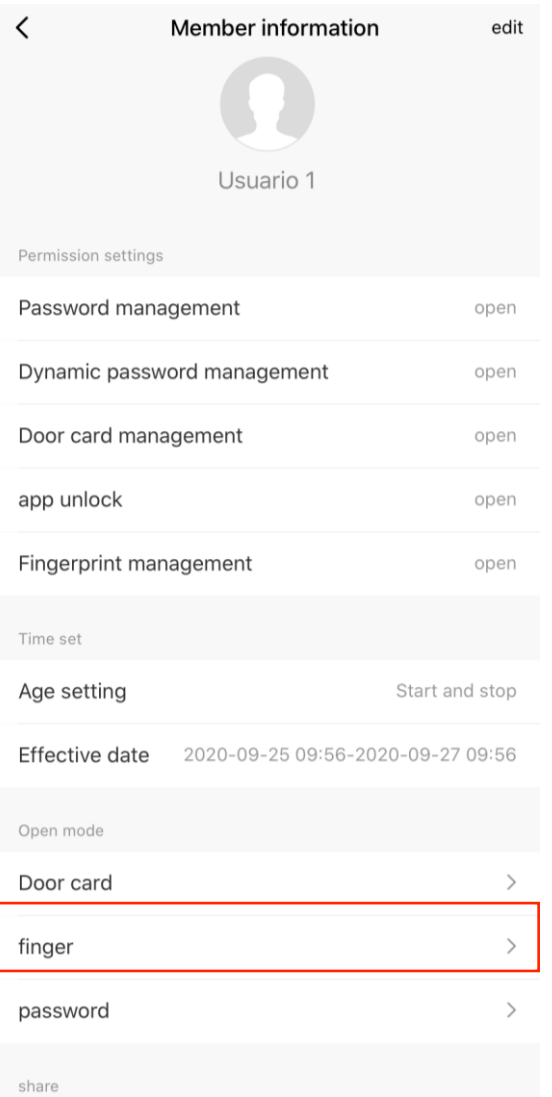

cancel add finger How to collect finger First, find the fingerprint sensing area of the door lock according to<br>the prompt. Then use the same finger to completely touch the<br>fingerprint recognition area 5 times and cover it in the recognition<br>area for more than 5  $\circ$ **Start collecting** 

cancel

add finger

#### **Capture fingerprints 1 times**

Place your finger in the fingerprint sensing area. If the device light<br>flashes green to indicate success, a red light flashes to indicate failure

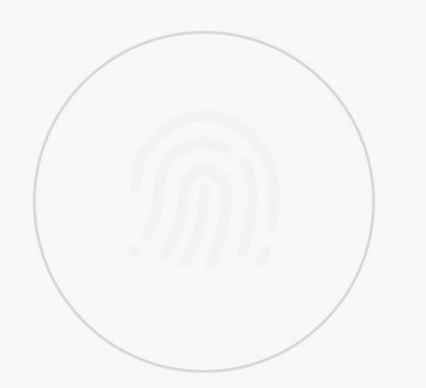

**Pulse sobre "finger" Pulse sobre "Star collecting"**

> **Siga los pasos indicados en la pantalla para vincular su huella con la cerradura. Tendrá que pulsar y levantar varias veces para la lectura completa**

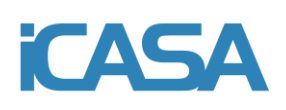

#### **3- Acceso por password**

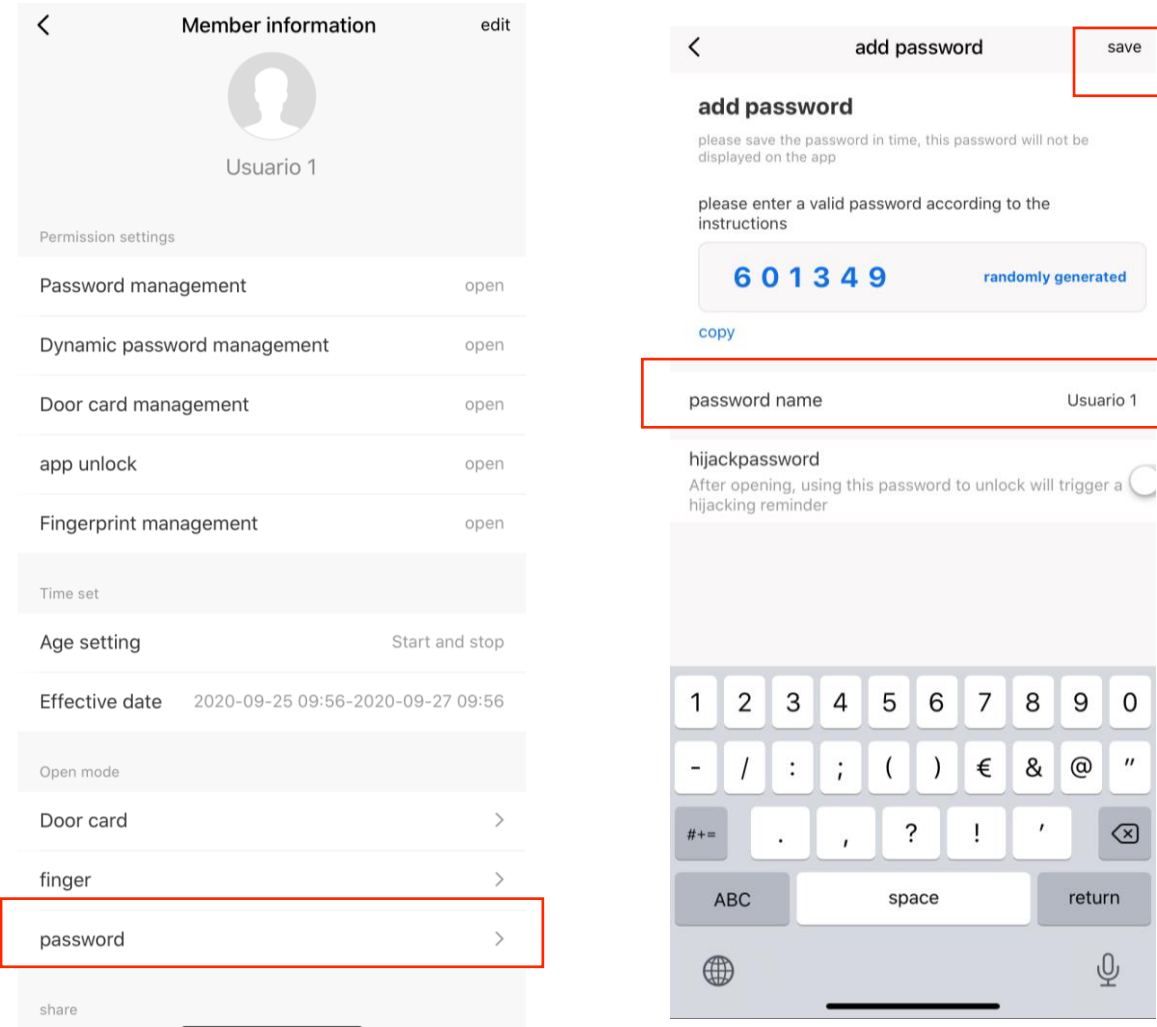

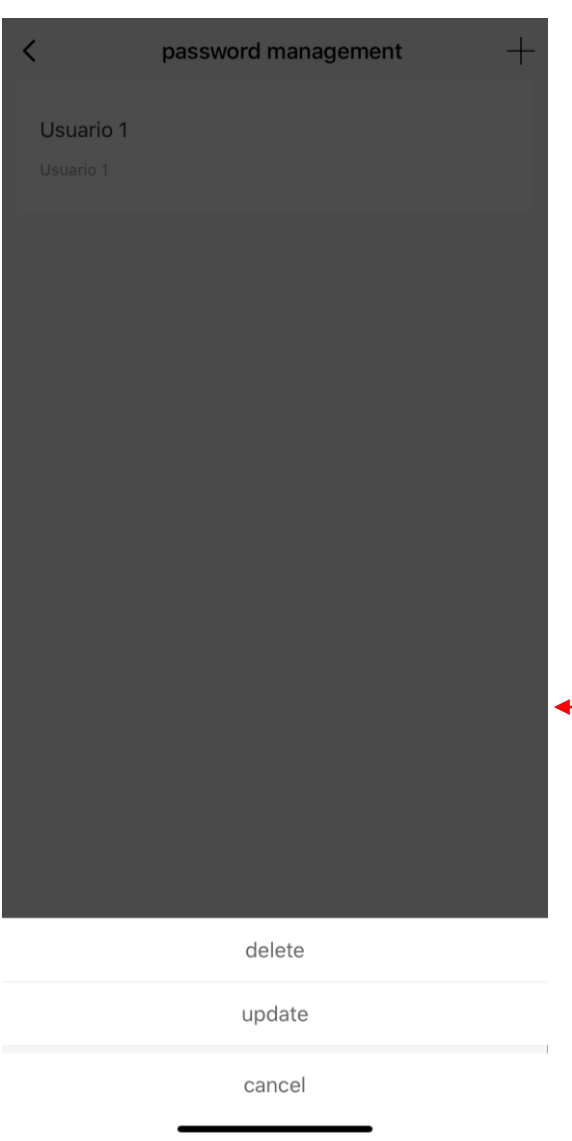

**Pulse sobre "password" Pulse "randomly generated" para generar su password. ANOTELO.**

6  $\overline{\phantom{a}}$ 8 9 0

 $\,$   $\,$ € &  $^{\copyright}$ 

İ

 $\prime$ 

save

randomly generated

Usuario 1

 $\boldsymbol{\prime\prime}$ 

 $\odot$ 

return

 $\overline{\mathbb{Q}}$ 

**Dele un nombre a su password (si no le da un nombre no podrá guardarlo)**

**Pulse "save"**

**El password quedará guardado en el menú de usuario. Pulsando nuevamente sobre el password puede cambiarlo (update) o borrarlo (delete)**

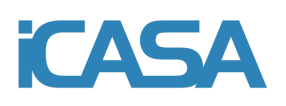

#### **2.4- Convertir un usuario en administrador o borrar usuario**

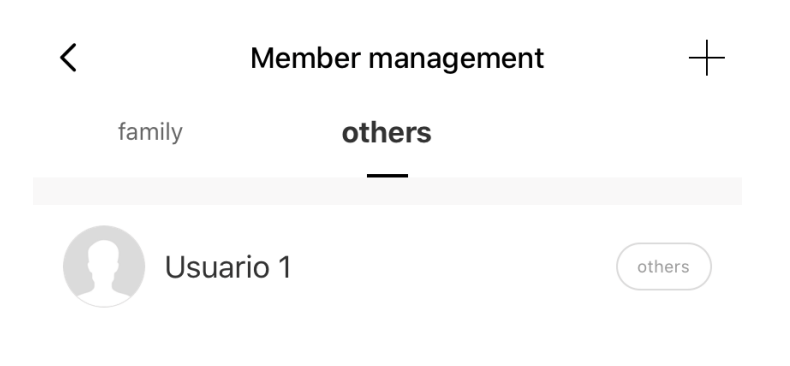

**Pulse sobre el usuario y acceda al menu personal del usuario**

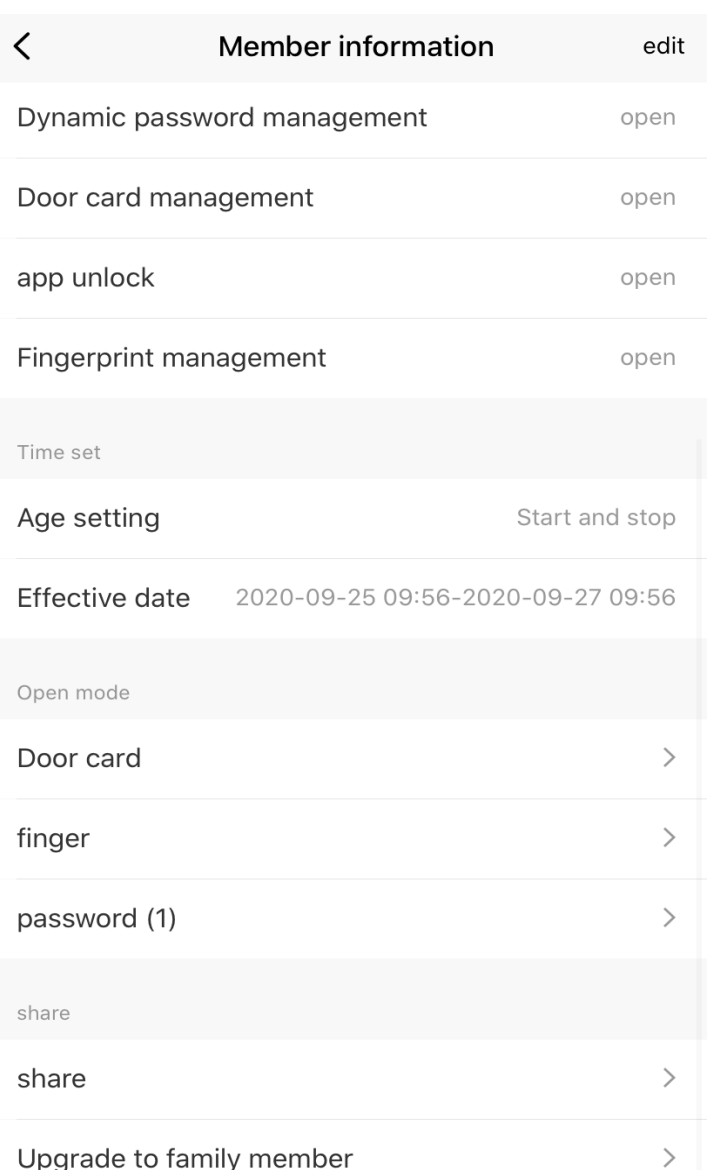

**En la parte inferior se puede observar los botones para convertir el usuario en administrador (Upgrade to family member) o borrarlo (delete user)**

freeze all unlock methods

delete user

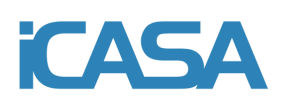

#### **3- Esquemas de posición de la manilla**

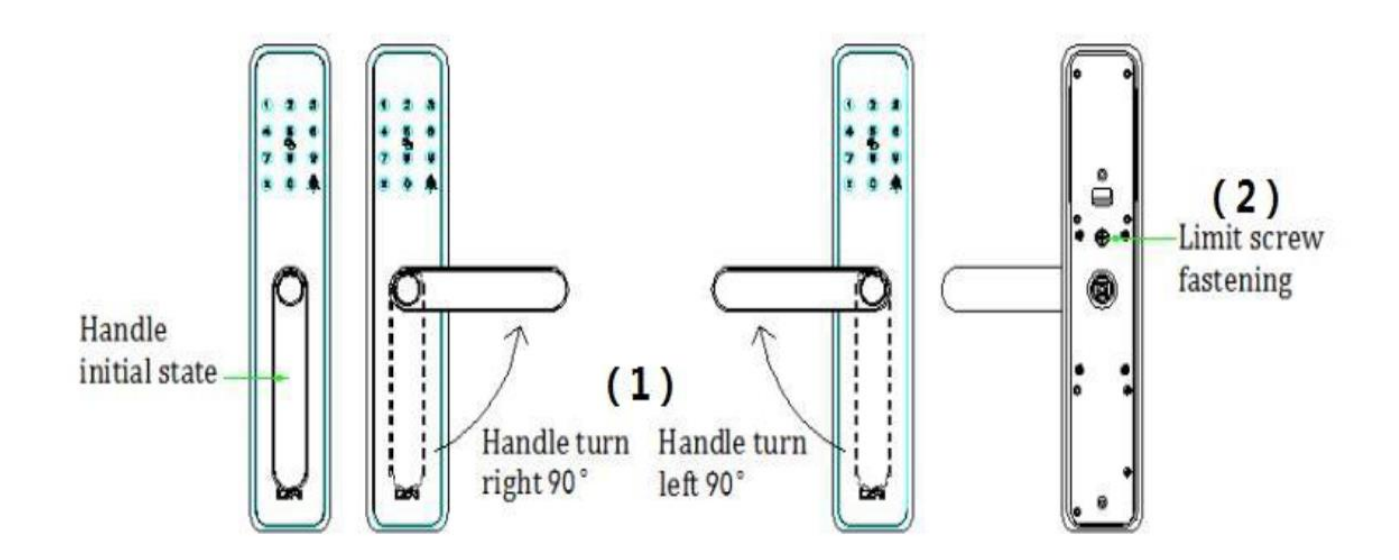

1- Determine la dirección de apertura de la puerta y ajuste las manijas del panel frontal y posterior a la posición correspondiente (izquierda o derecha);

2- Apretar el tornillo de fijación del mango y fijar el mango;

#### **4- Esquemas de instalación**

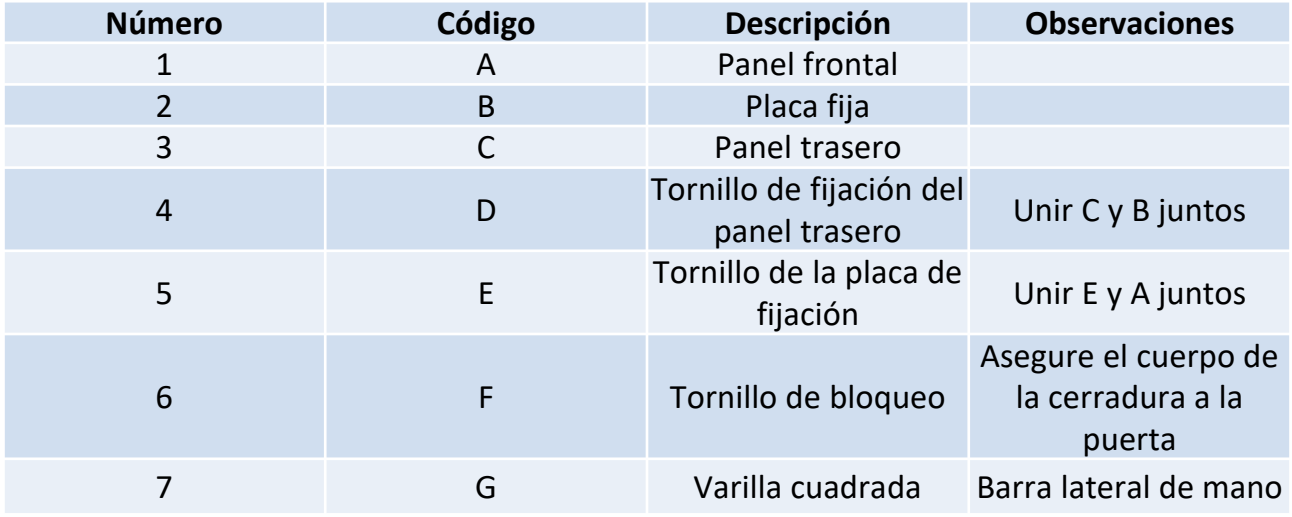

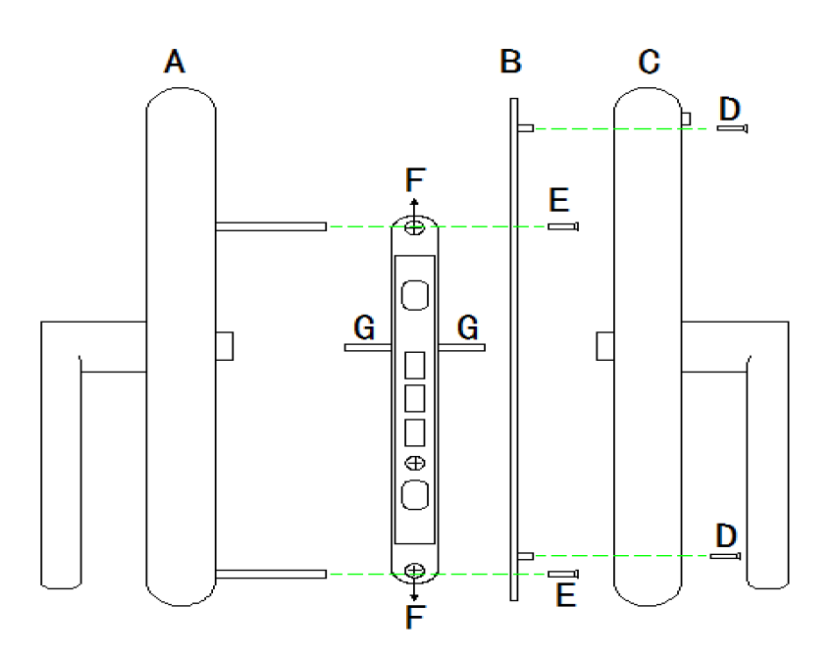

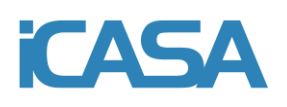

#### **5- Ficha técnica**

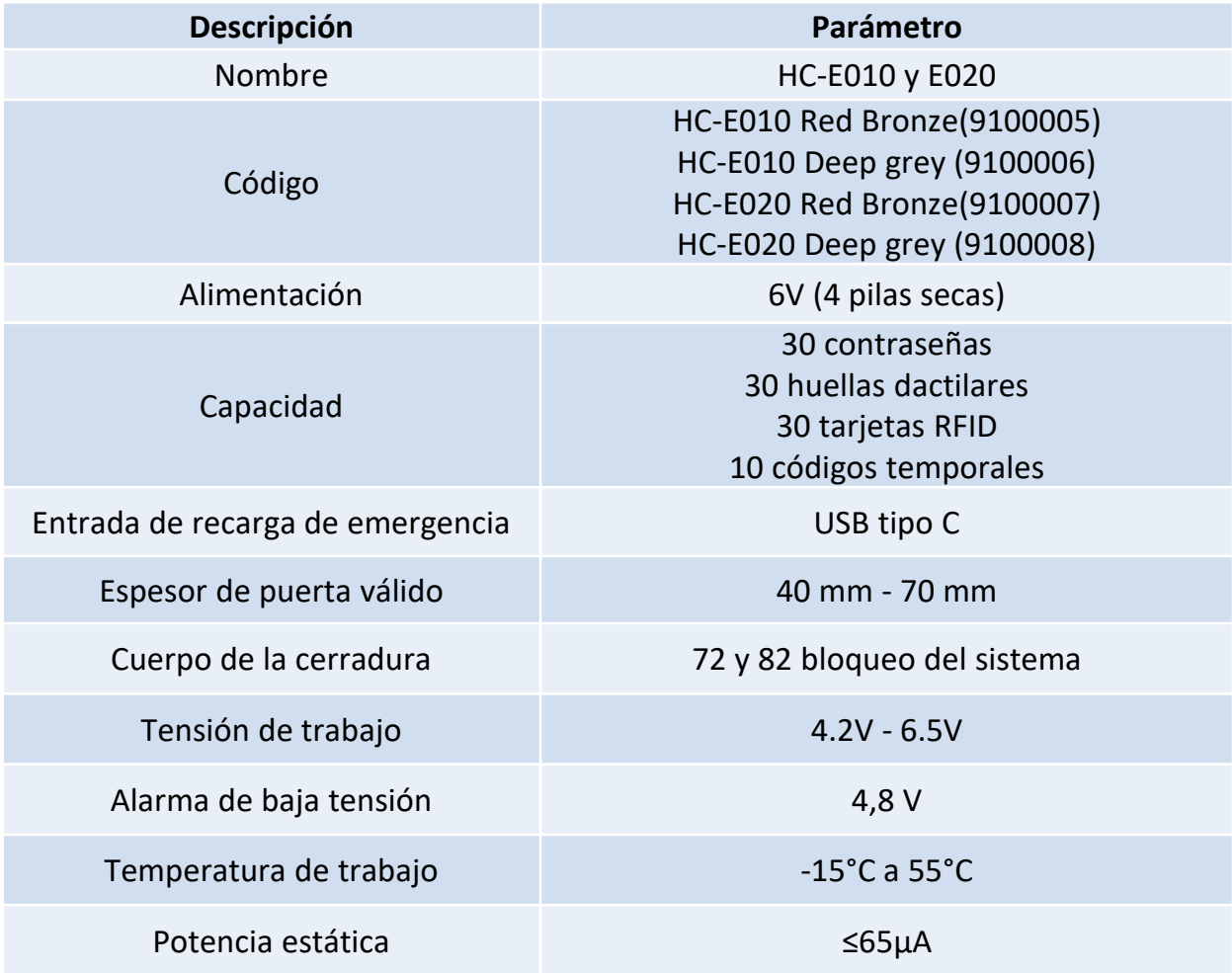

**NOTA:** Alarma sonora y bloqueo de la cerradura durante 5 minutos, por introducir 3 veces una contraseña errónea o 5 veces huella dactilar/tarjeta RFID errónea.

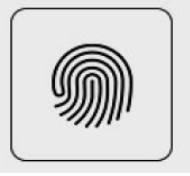

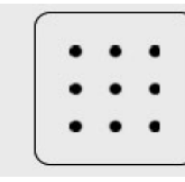

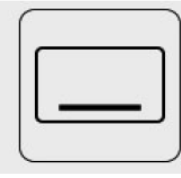

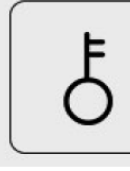

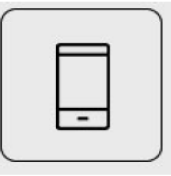

Detector de huella

Contraseña

Tarjeta magnética

Llave

Teléfono móvil

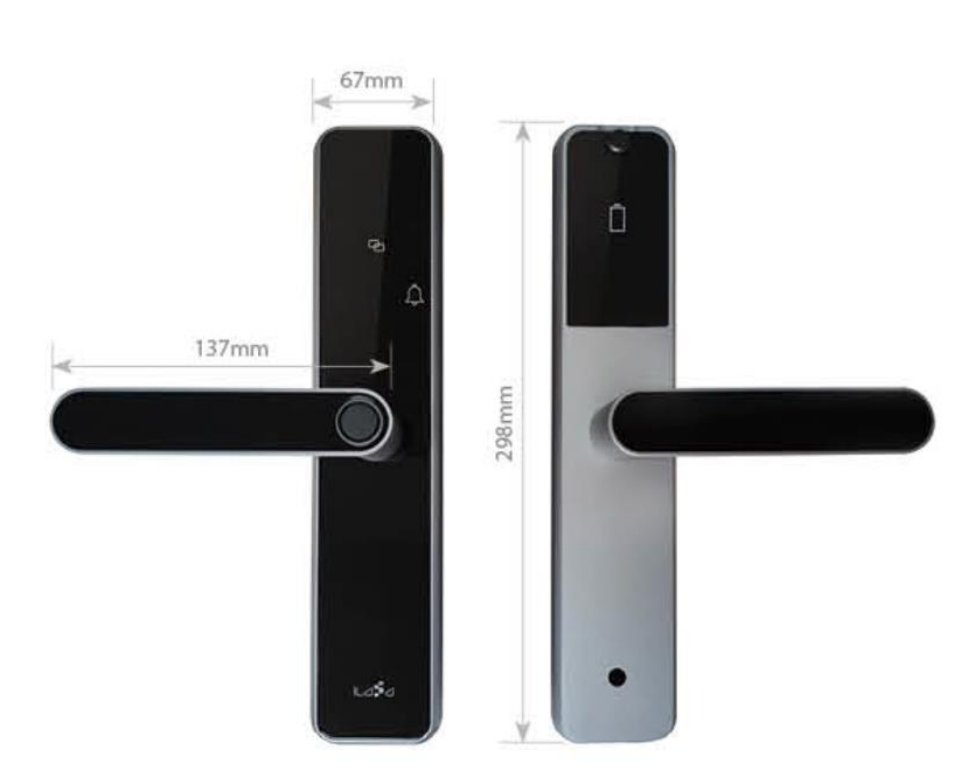

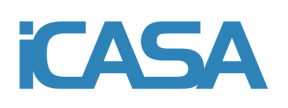

#### **6- Packing List**

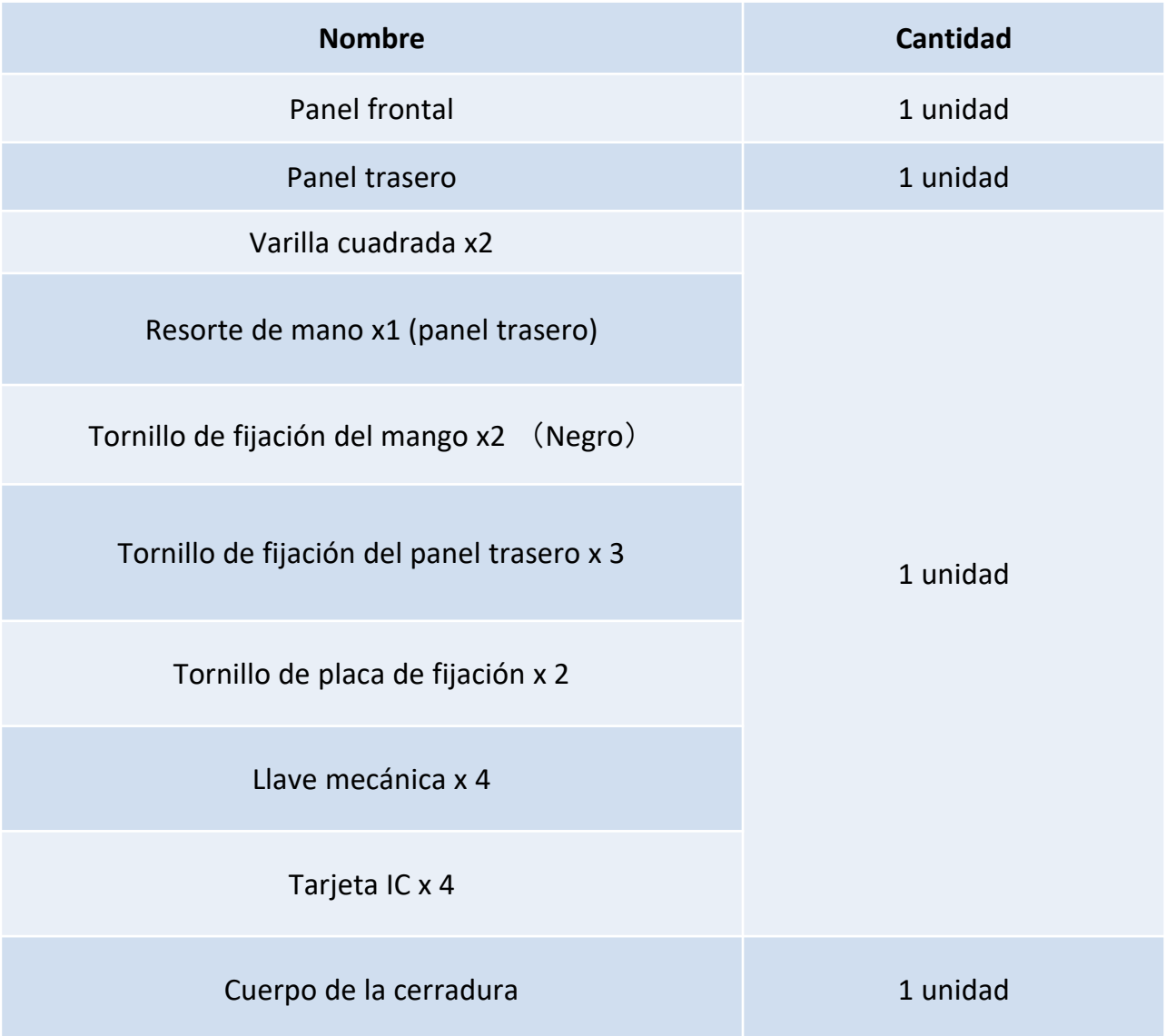

### **GARANTÍA DE PRODUCTO**

ES – T.E.I. garantiza este producto por 3 años ante defecto de fabricación. Para hacer válida esta garantía, es imprescindible disponer de la factura de compra.

PT – T.E.I. garantía este produto contra defeitos de fábrica ate 3 anos. Para validar esta garantia, é essencial ter a facture da compra.

FR – T.E.I. garantit ce produit pour la durée de 3 années contre tout default de fabrication. Pour valider cette garantie, il est essential d'avoir la facture d'achat.

EN – T.E.I. Guarantees this product for 3 years against manufacturing defect. To make this guarantee valid, it is essential to have the purchase invoice.

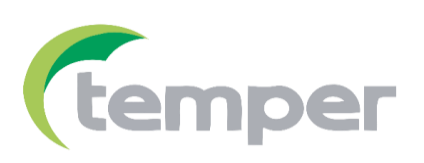

TEMPER ENERGY INTERNATIONAL S.L.<br>Polígono industrial de Granda, nave 18<br>33199 • Granda - Siero • Asturias<br>Teléfono: (+34) 902 201 292<br>Faxail: (+34) 902 201 303

Una empresa del grupo

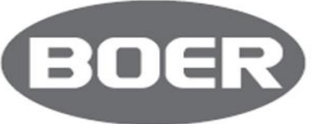

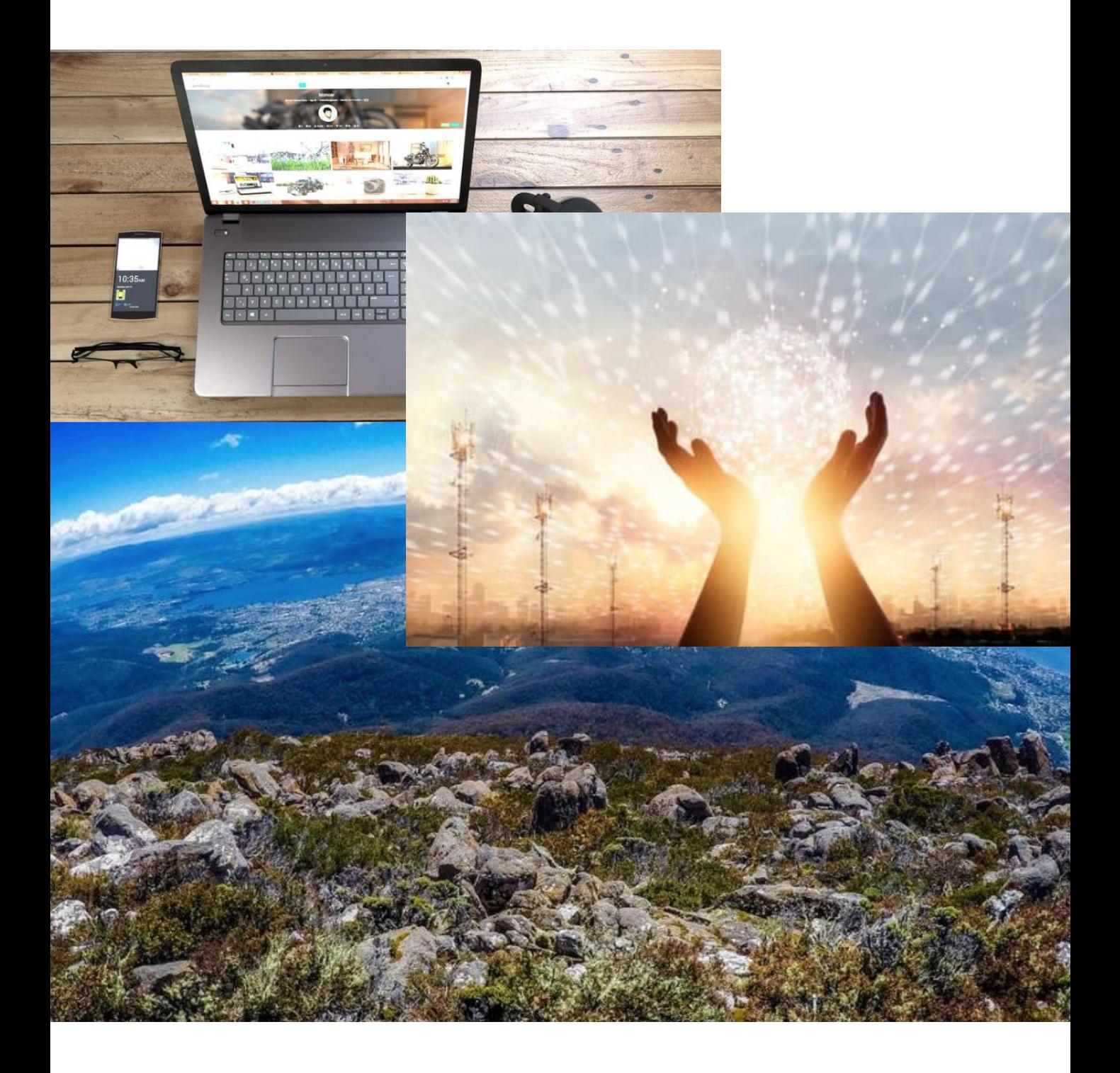

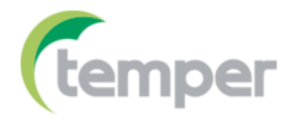

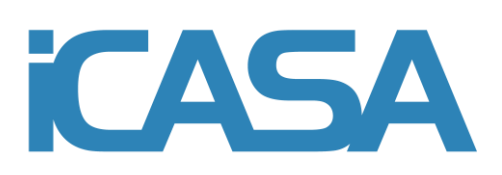